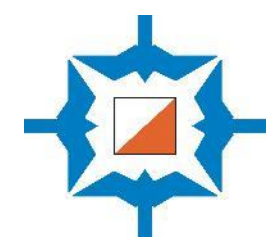

# Itärastien järjestäjän ohjeet 2023

21.4.2023

### RATOJEN SUNNITTELU (RATAMESTARIN VASTUUALUE)

#### **Tilaa uusin versio kartasta karttavastaavalta**

- Jos sinulla ei ole karttaa, niin pyydä karttavastaavalta [\(kartta@rastihaukat.fi\)](mailto:kartta@rastihaukat.fi) alueen kartta hyvissä ajoin.
- Jos olet hyvissä ajoin liikkeellä, voit esittää toiveita siitä, millaisen alueen haluaisit kartalle.
- Jos haluat tietoa jonkun maaston aikaisemmista radoista, pyydä karttavastaavaa lähettämään niitä sähköisesti.
- Edellisvuosien radat näet myös Reittihärveleistä.

#### **Ratojen suunnittelun perusperiaatteet**

- Aloita ratojen suunnittelu hyvissä ajoin tutustumalla mahdollisiin muutoksiin maastossa. Valitse lähtö- ja maalipaikat.
- Perusratoja on neljä: 7 km, 5 km, 3 km ja 2 km
	- 2 km erittäin helppo rata suunnistusta aloitteleville
	- 3 km helpohko ja sopii lyhyttä lenkkiä haluaville
	- 5 km kokeneille kuntosuunnistajalle
	- 7 km vaativa
- 3 km on vaativampi kuin 2 km, mutta silti helpompi kuin 5 km.
- Lisäksi metsämaastoissa voi olla tarjolla:
	- 3 km vaikea (kokeneelle kuntosuunnistajalle)
	- 9 km pitkä ja vaativa (kevätkaudella ennen Jukolaa)
- Ratapituudet ovat ohjeelliset. Jos rataa ei helposti saa ko. pituiseksi, voi sen jättää lyhyemmäksi.
- Tärkeämpää on hyvät ja oikeantasoiset radat kuin oikean mittaiset.
- Kiinnitettävä radanteossa huomiota 2 km rataan, että se on todella tarpeeksi helppo myös ensikertalaisille. Yleisesti 2 km:llä ei tulisi olla kuin viimeinen rasti yhteinen muiden ratojen kanssa.
- Jos rastilippuina käytetään Iterastien paperirasteja, varmista, että rastilla on sopiva puu, johon rastin saa kiinni.
- Älä käytä samoja rastipisteitä kuin mitä oli käytössä edellisen vuoden Itärasteilla.
- Yritä käyttää kartan parhaat alueet ja pyri suunnittelemaan radat siten, että syntyisi mahdollisimman vähän jonossa juoksua. Käytä siksi useampaa ykkösrastia.
- Muista varoa jo ratasuunnittelussa ylipääsemättömiä esteitä ja vaarallisia maastonkohtia. Ota huomioon luonnonsuojelu ja metsästäjien toiveet. Älä vie ratoja peltojen, piha- ja tonttialueiden poikki.
- Valitse rastipisteet siten, että kartta pitää paikkansa kohteessa ja sen lähiympäristössä sekä rastilippu tulee selvästi näkyville maastoon. Merkitse rastin paikka metsään esim. maalarinteipin palalla, jossa lukee päivämäärä ja mahdollisesti rastin koodi.
- Ota huomioon, että **Itärasteilla on käytössä 25 rastileimasinta + maali**.

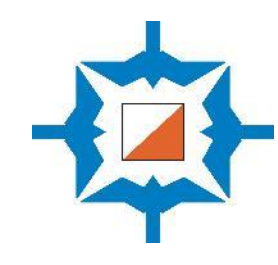

### RATAEHDOTUS JA KARTAN AJANTASAISTUKSET

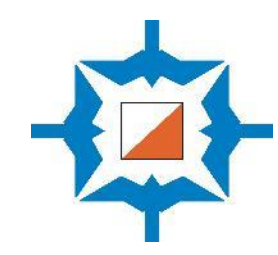

#### **Käytä Itärasteilla käytössä olevia rastikoodeja**

- Rasteilla käytettävät koodit ovat **Navisportin** käyttöohjeessa (s.27).
- Numerointi alkaa rastista 55 (ei siis 31:stä, mikä on Condesin oletuksena!)

#### **Suunnittele radat Condes 10-ohjelmalla**

- Seuralla on lisenssi **Condes 10** -ratamestarintukiohjelmaan, jolla ratojen suunnittelu ja rastimääritteiden teko onnistuu helposti. Jos haluat Condesin omalle koneellesi, ota yhteyttä karttavastaavaan.
- Condes10:n saa ladattua täältä <https://condes.net/download/>
- Tarvittaessa saat lainaksi seuran läppärin, johon Condes 10 on asennettu valmiiksi.
- Tiiviit Condes-ohjeet voi ladata seuran verkkosivuilta <https://www.rastihaukat.fi/itarastit/jarjestajan-ohjeet/>
- Laajempi ohjeistus on jälleenmyyjän verkkosivuilla: <https://www.olfellows.fi/Website/index.html>

#### **Raportoi merkittävät muutokset kartassa karttavastaavalle ja toimita hyvissä ajoin rataehdotuksesi kommentoitavaksi**

- Ratamestarin tehtävänä on raportoida merkittävät muutokset maastossa, esimerkiksi uudet tiet ja rakennukset, hakkuualueet tai muutokset maaston kulkukelpoisuusmerkinnöissä.
- Ratamestari voi tehdä muutosehdotuksia karttaan tulostamalla 1:5000 mittakaavan kartan, piirtämällä siihen päälle ja lähettämällä kuvan karttavastaavalle ([kartta@rastihaukat.fi\)](mailto:kartta@rastihaukat.fi).
- Lähetä Condes-ratatiedosto karttavastaavalle kommentoitavaksi vähintään kaksi viikkoa ennen tapahtumaa.
- Toimita lopulliset radat viimeistään edellisenä sunnuntaina karttavastaavalle ([kartta@rastihaukat.fi\)](mailto:kartta@rastihaukat.fi).

#### **Karttojen tulostus**

- Karttavastaava arvioi karttojen tulostusmäärät ja lähettää karttatiedostot tulostettaviksi.
- Jos kartat tulostetaan Maplinessa, kartat toimitetaan osoitteesi mukaan lähimpään postiin (ti-ke). Jos ne tulostetaan jossain helsinkiläisessä tulostuspalvelussa, ne tulee noutaa painosta.

### AJOISSA ENNEN TAPAHTUMAA

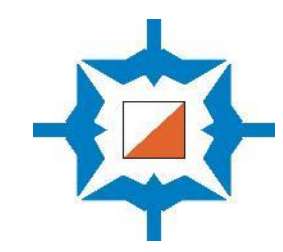

#### **Tarkista tapahtuman ennakkotiedot**

- Itärasteista on toimitettu tiedot Rastilippu.fi-palveluun. <https://www.rastilippu.fi/kuntorastit/kartta>
- Samat tiedot pitäisi olla seuran nettisivuilla ja Itärastien omilla Facebook -sivuilla (helppo jakaa tapahtuma esim. kaupunginosan omaan Facebook -ryhmään).
- Jos haluat tehdä muutoksia, tee ilmoitus joko webmasterille tai Itärastivastaavalle.

#### **Ota yhteyttä muihin tapahtuman järjestäjiin**

- Suunnittele tapahtuman tehtävänjako.
- Järjestäjien värväämiseen käytetään viime kausien tapaan Google Sheets-pohjaa, johon seuran jäsenet käyvät ilmoittautumassa järjestäjätehtäviin.
- Hyvien järjestelyjen varmistamiseksi tarvitaan vähintään kolme toimihenkilöä seuraavasti:

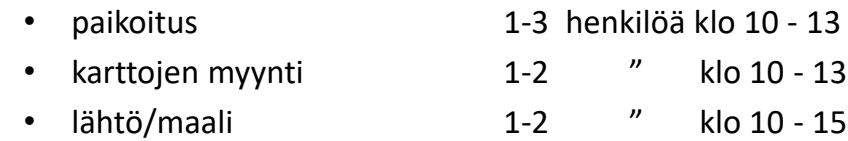

- Primeaikaan (klo 10.45-12) paikalla tarvitaan mielellään neljä henkeä.
- Voit perustaa järjestäjien kesken oman WhatsApp-ryhmän, jossa sovitte työnjaosta sekä siitä missä ja milloin järjestäjien tulee olla paikalla.
- Huolehdi ajoissa siitä, että ilmoitat seuran jäsenille, mikäli tarvitset lisäapua. Facebook -ryhmä on nopein tapa tavoittaa potentiaalisia avustajia. Ilmoita tarvitsetko apua rastien viemisessä, rastien hakemisessa, kartanmyynnissä tai tulospalvelussa

### PELASTUSSUUNNITELMA

Pelastussuunnitelma nopeuttaa avun saantia. Kaikkien järjestäjien tulee tietää tapahtuman tarkka osoite ja toimintatavat poikkeustilanteissa.

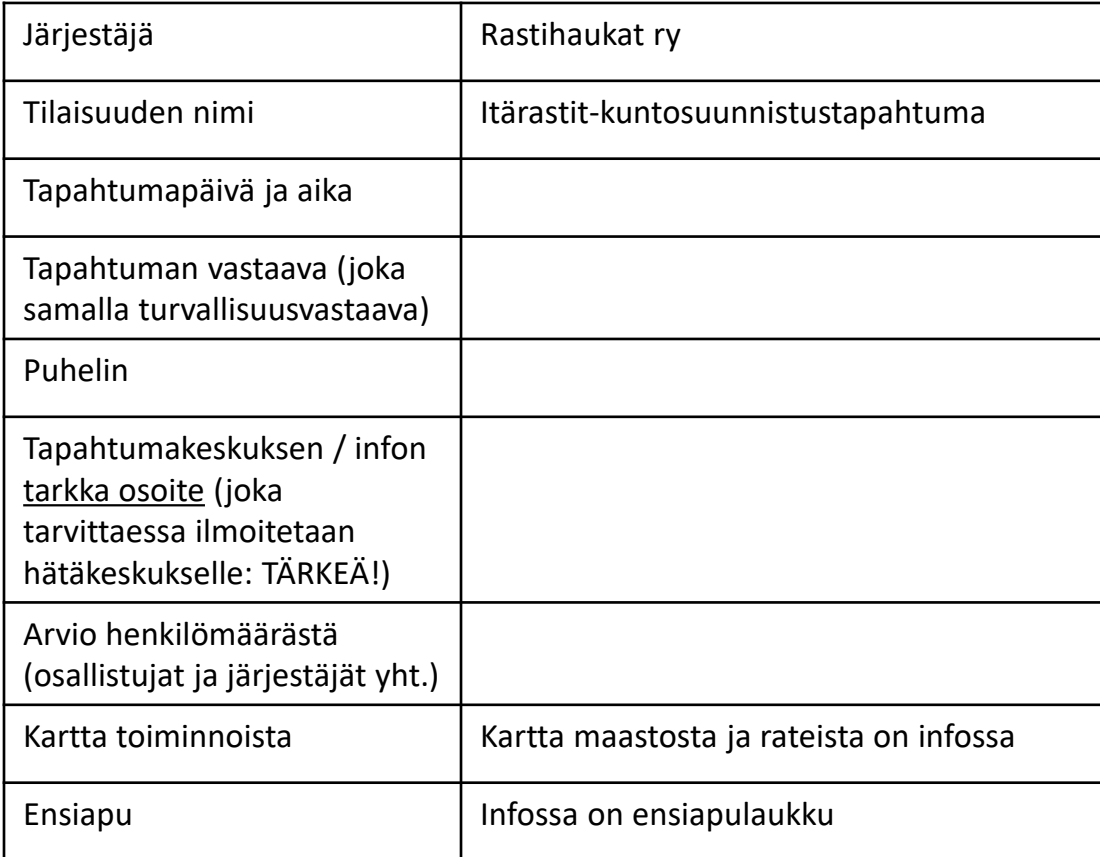

#### **Puhelinnumeroita**

• Yleinen hälytysnumero **112**

• Myrkytystietokeskus **0800 147 111**

**Toiminta eri tilanteissa**

- Sairauskohtaukset: *ensiapu annetaan tapahtumapaikalla. Ilmoitetaan puh. 112*
- Tapaturmat: *ensiapu annetaan tapahtumapaikalla. Vakavissa tapauksissa ilmoitetaan puh. 112*
- Tulipalo keskuksessa: *infossa on sammutuspeite. Ilmoitetaan puh. 112*
- Tulipalo maastossa: *ilmoitetaan puh. 112*
- Liikenneonnettomuudet: *ilmoitetaan puh. 112 + mahdollinen oma ensiapu*
- Hälytysajoneuvojen opastus tapahtumapaikalle: *sovitaan hälytyksen yhteydessä*
- Kadonneen etsintä: *Mikäli osanottaja ei ole palannut kohtuullisen ajan kuluessa maaliin, eikä myöhemmästä paluusta ole sovittu, järjestäjän partio suorittaa maastotiedustelun. Ellei se tuota tulosta, ilmoitetaan poliisille (puh. 112) hengen- /terveydenvaaran kokonaistilanteen arvion mukaan (lapsi/vanhus - terve aikuinen, sataa / on kylmää - kaunis, lämmin kesäpäivä, pimeä pian tulossa - on pitkään valoisaa jne). Turvallisuudesta vastaava henkilö koordinoi toimintaa.*
- Muuta: *Osallistujat ottavat osaa omalla vastuullaan (Suunnistussääntöjen kohta 3.41)*

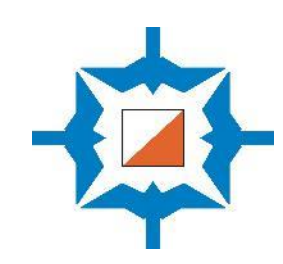

### LAITTEIDEN TESTAUS JA LATAAMINEN ENNEN TAPAHTUMAA

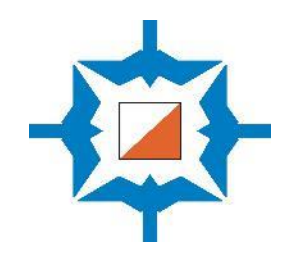

#### **Vie radat Navisport-sovellukseen ja testaa radat**

- Avaa Navisport-sovellus. Sovellus hakee automaattisesti seuraavat Itärastit-tapahtumat Rastilipusta.
- Vie Condesissa tekemäsi radat XML-tiedostona Navisportiin (suositeltu tapa) tai nimeä radat ja rastien koodit yksi kerrallaan Navisportiin (hitaampi tapa).
- Voi testata radat laittamalla leimasimet radan mukaiseen järjestykseen (ml. lähtö ja maalileimasin) ja käymällä ne järjestyksessä läpi Emit-kortilla.

**Lataa kaikkien laitteiden akut tapahtumaa edeltävän yön yli :**

- 1. Itärastipuhelin (latautuu parhaiten, kun laite on kokonaan pois päältä)
- 2. Molemmat Tablet-koneet
- 3. Zettle-kortinlukija
- 4. Varavirtalähde

Varalle (jos Navisport tai netti ei toimi):

- 1. Kannettava tietokone
- 2. Emit-kirjoitin + MTR-laite (ei enää aktiivikäytössä)

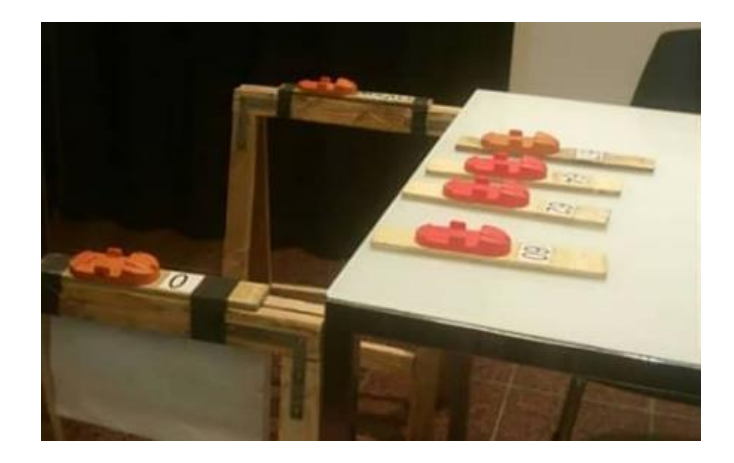

#### **Voit testata radat jos haluat**

*(ei tarpeen, jos tuot radat XML-tiedostona Navisportiin)*

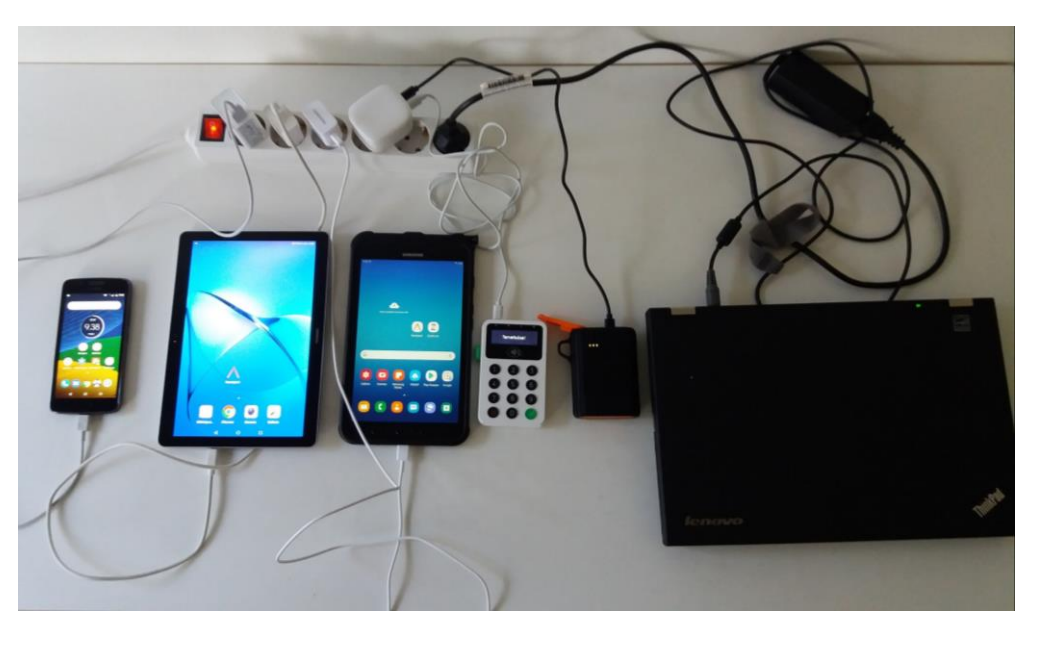

#### **Ehdottoman tärkeää: Lataa kaikkien laitteiden akut!**

Vinkki: Motorolapuhelin on jo vanha ja latautuu erittäin hitaasti. Kannattaa sammuttaa puhelin kokonaan, koska lataaminen onnistuu silloin paremmin!

### VARMISTA LAITTEIDEN YHTEENTOIMIVUUS ENNEN TAPAHTUMAA

Itärastipuhelin

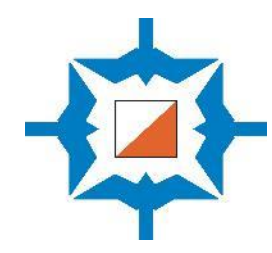

Zettlekortinlukija kartanmyyntiin

3 (11)

**Testaa kaikki laitteet (mieluiten jo ennen Itärastipäivää):**  Varavirtalähde, jos • Varmista, että puhelimen hotspot on päällä ja kaikista laitteista laitteen akku uhkaa pääsee nettiin loppua • Liitä Emit-lukijat tabletteihin ja puhelimeen • Avaa Zettle-kortinlukija ja yhdistä se puhelimessa olevaan **BEBOC** Zettle-sovellukseen (laita puhelimessa päälle bluetooth-yhteys) . . Mobiiliyhteyden jakaminen Tablet 1 lähdön (HOTSPOT) ilmoittautumisiin Bluetooth-yhteys Tablet 2 maaliin **B5.4.85km** tulleille A7, 6.9km USB  $0:23/$ **MOZE** USB

### TAPAHTUMAA ENNEN: RASTIEN VIENTI JA OPASTEET

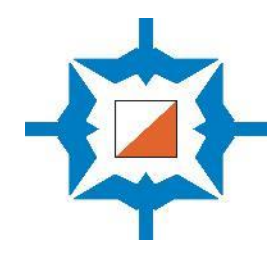

#### **Rastien vienti**

- Koska käytössä on Emit-leimasimet joka kisassa, tulee rastit viedä metsään vasta edellisenä tai samana päivänä. Jos viet rastit edellisenä päivänä, olisi hyvä suorittaa ainakin lähirastien tarkistus vielä ennen tapahtuman alkua.
- Rastien vientiin kannattaa varata ainakin 10-15 minuuttia per rasti.
- Rasteja viedessä kannattaa käyttää painettuja karttoja, koska tällöin rasti tulee siihen, missä se on kartassa, vaikka painoon olisikin mennyt väärä paikka.
- Rastille normaali kangaslippu /paperinen rastilippu ja Emit-kapula. Rastimäärite kertoo paikan, johon rastilippu sijoitetaan.
- Emit-kapulan kiinnitykseksi suositellaan teippaamista pystyyn puunrunkoon.
- Rastikoodi näkyy Emit-kapulassa. Varmista, että koodi kapulassa ja rastimääritteissä on oikea!
- Helsingin kaupungin lupaehtojen mukaisesti rasteihin tulee olla merkitty tapahtuman nimi, ajankohta, järjestäjä ja vastuuhenkilö. Paperirasteihin saa kiinnitettyä tällaisen tarran helposti.

#### **ITÄ- JA ITERASTIT MYLLYPURO 16.4.-1.5.2022**

Itä- ja lterastit ovat suunnistusseura Rastihaukat ry:n järjestämä sarja kuntosuunnistuksia.

Suunnistuskartat ja lisätietoa: https://www.rastihaukat.fi/itarastit

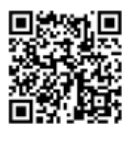

*Itärastivastaava tulostaa tällaisia tarroja. Ne kiinnitetään rasteille Helsingin kaupungin alueilla.*

#### **Opasteet ja tapahtumakeskuksen toiminnot paikalleen**

- Mieti, mihin sijoitat ajo-opasteet (kyltit tienvarteen ja rastilippu risteykseen).
- Tarkista Rastilipusta, mistä opastus on ilmoitettu alkavaksi. <https://www.rastilippu.fi/kuntorastit/kartta>
- Vie opastetaulut paikoilleen viimeistään klo 10:00.
- Pyri pitämään maali ja karttojen myynti lähellä toisiaan. Näin ihmiset tottuvat löytämään karttojen myyntipaikan maaliviitan avulla.
- Ripusta mallikartat näkyville.
- Jos paikalle tulee Suunnistajan kauppa, mihin se sijoitetaan?

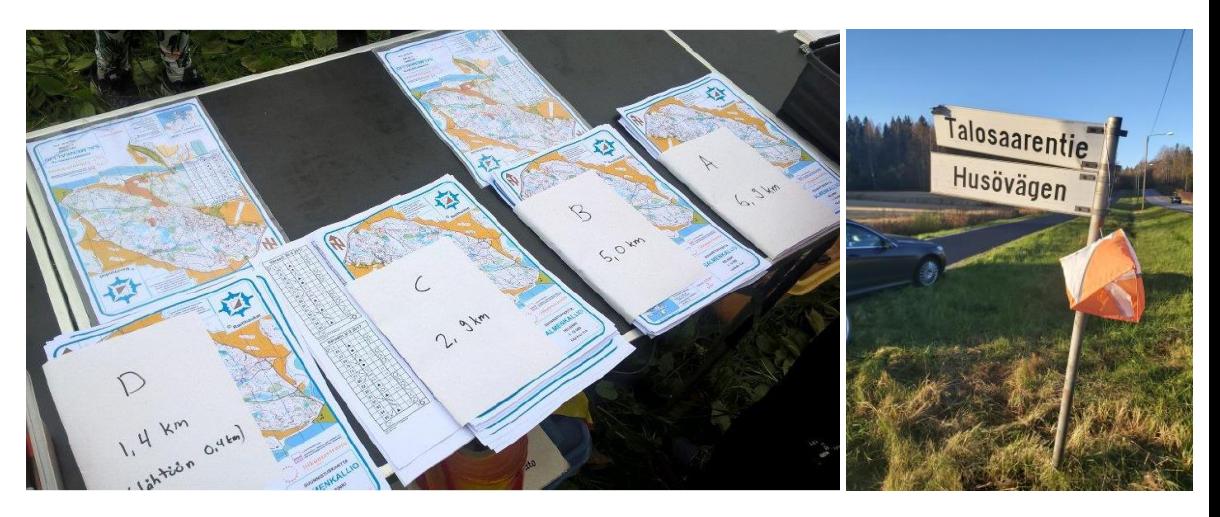

### LIIKENTEEN / PYSÄKÖINNIN OHJAUS

#### **Suunnittele paikoitus ennakkoon**

- Suunnittele autojen paikoitus (n. 100 henk. = n. 50 autoa)
- Pysäköinnin ohjauksessa on yleensä eniten töitä klo 10.30-12.
- Tärkeintä on opastaa pysäköimään autot tiiviisti.
- Ohjaa ajoneuvot pysäköintialueella perille saakka.
- Liikenteen / pysäköinnin ohjaajan tulee olla täysi-ikäinen ja käyttää keltaista liiviä.

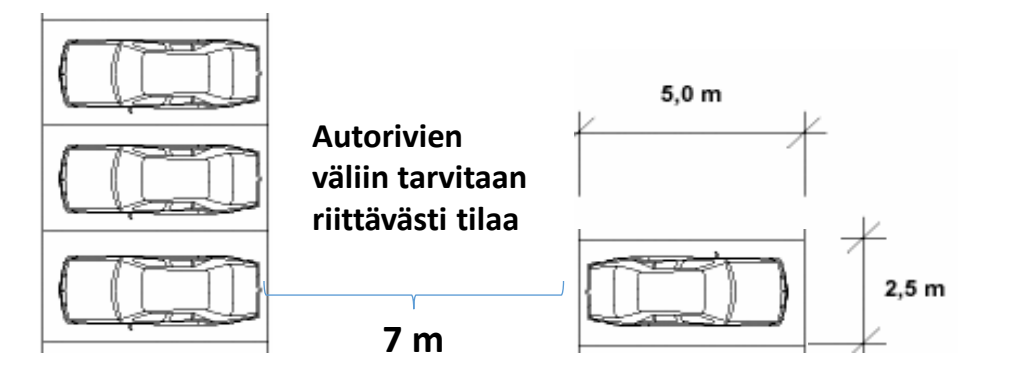

**Esimerkki tehokkaasta pysäköinnistä!**

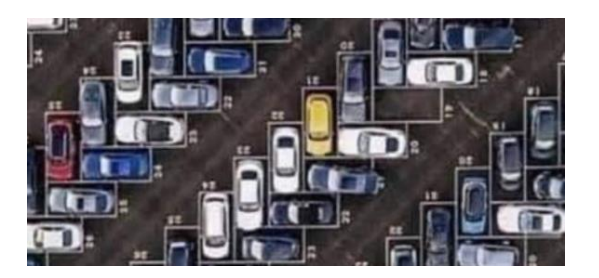

#### **Tienvarsipaikoitus**

- Autoja pysäköidään 4-5 kpl peräkkäin ja sitten 20 metriä tyhjää kohtaamistilaa.
- Autojen on oltava niin lähellä ojanreunaa kuin mahdollista.
- Tienvarsipysäköinnin ohjaus vaatii vähintään kolme ohjaajaa. Jos tiellä on paljon liikennettä tai jos tie on mutkainen, on tienvarsipysäköintiin panostettava usean avustajan voimin.
- Salmenkalliossa Talosaarentiellä on käytännössä ollut 5 pysäköinninohjaajaa paikalla: yksi kysymässä, onko tulossa suunnistamaan ja korostamassa, että kohtaamispaikkoihin ei saa pysäköidä, toinen ohjaamaan pysäköitävä auto lähelle penkkaa ja muistuttamassa siitä, että auton ovia ei saa pitää auki, koska se vaikeuttaa liikennettä, kaksi ohjaamassa seuraavaan 5 auton letkaan ja yksi pysäköinnin alkupäässä ohjaamassa niitä, jotka ovat syystä tai toisesta päässeet ajamaan pysäköinninohjaajien ohi.

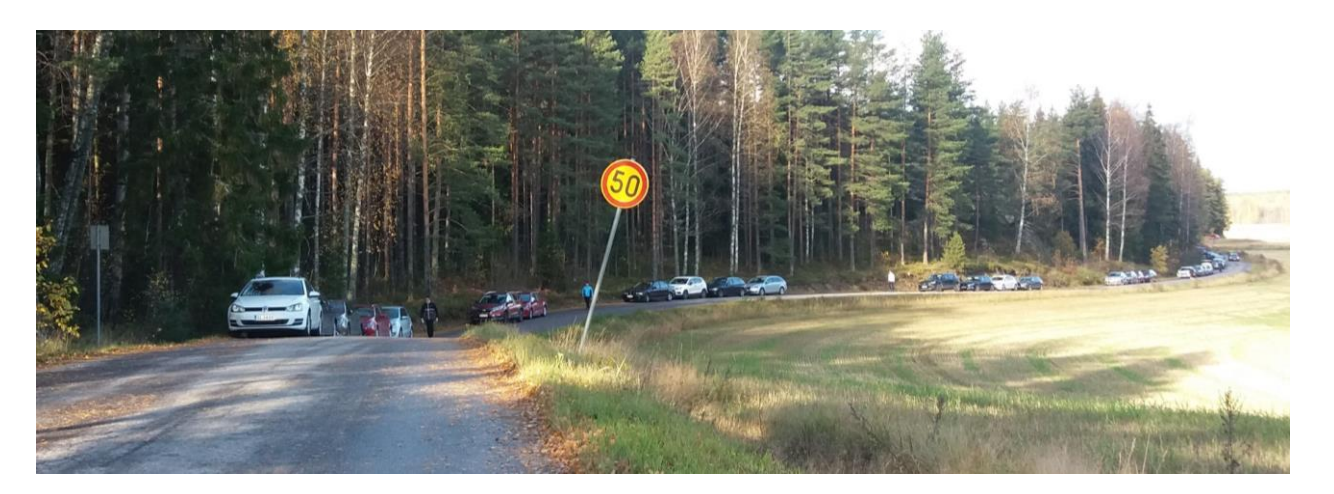

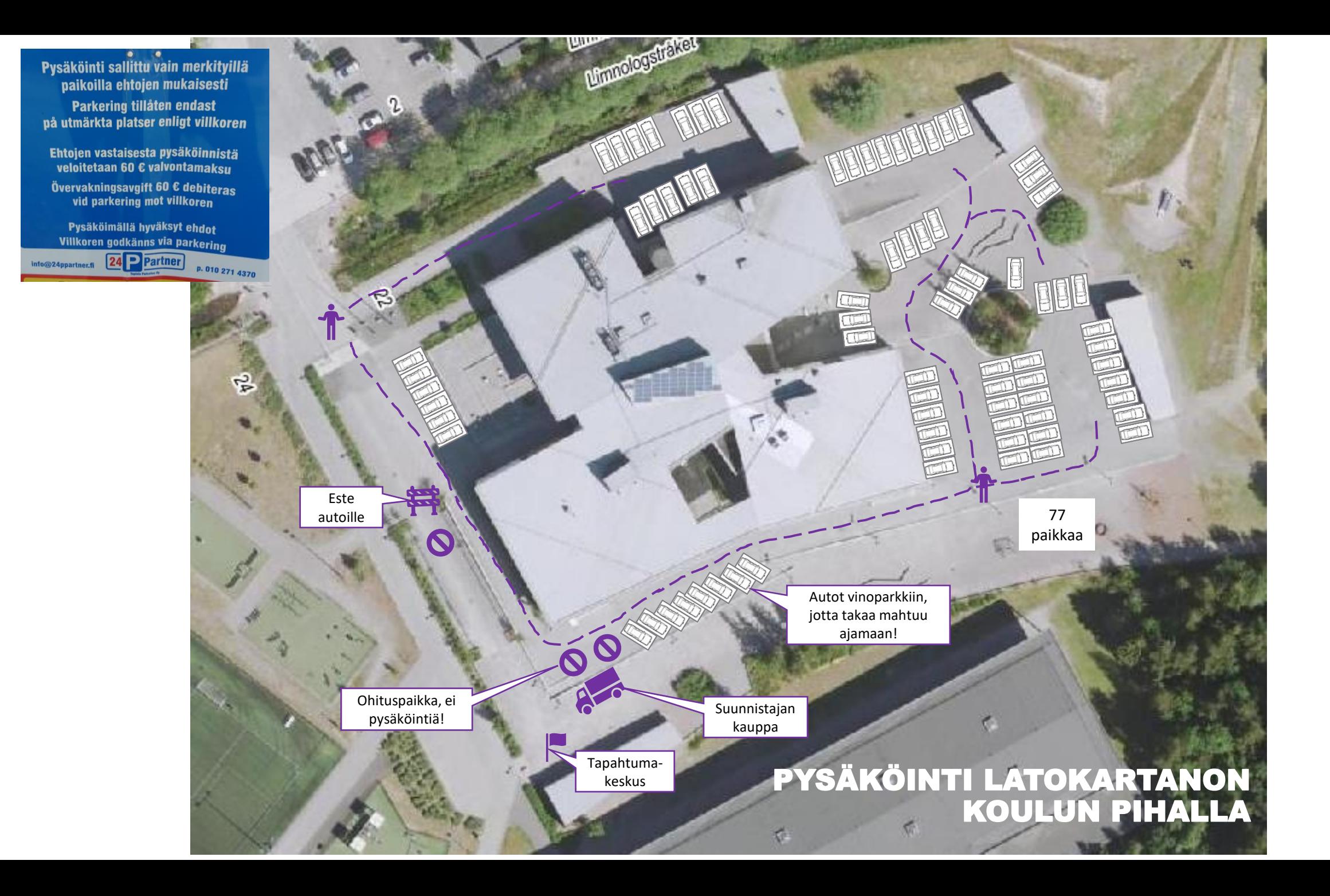

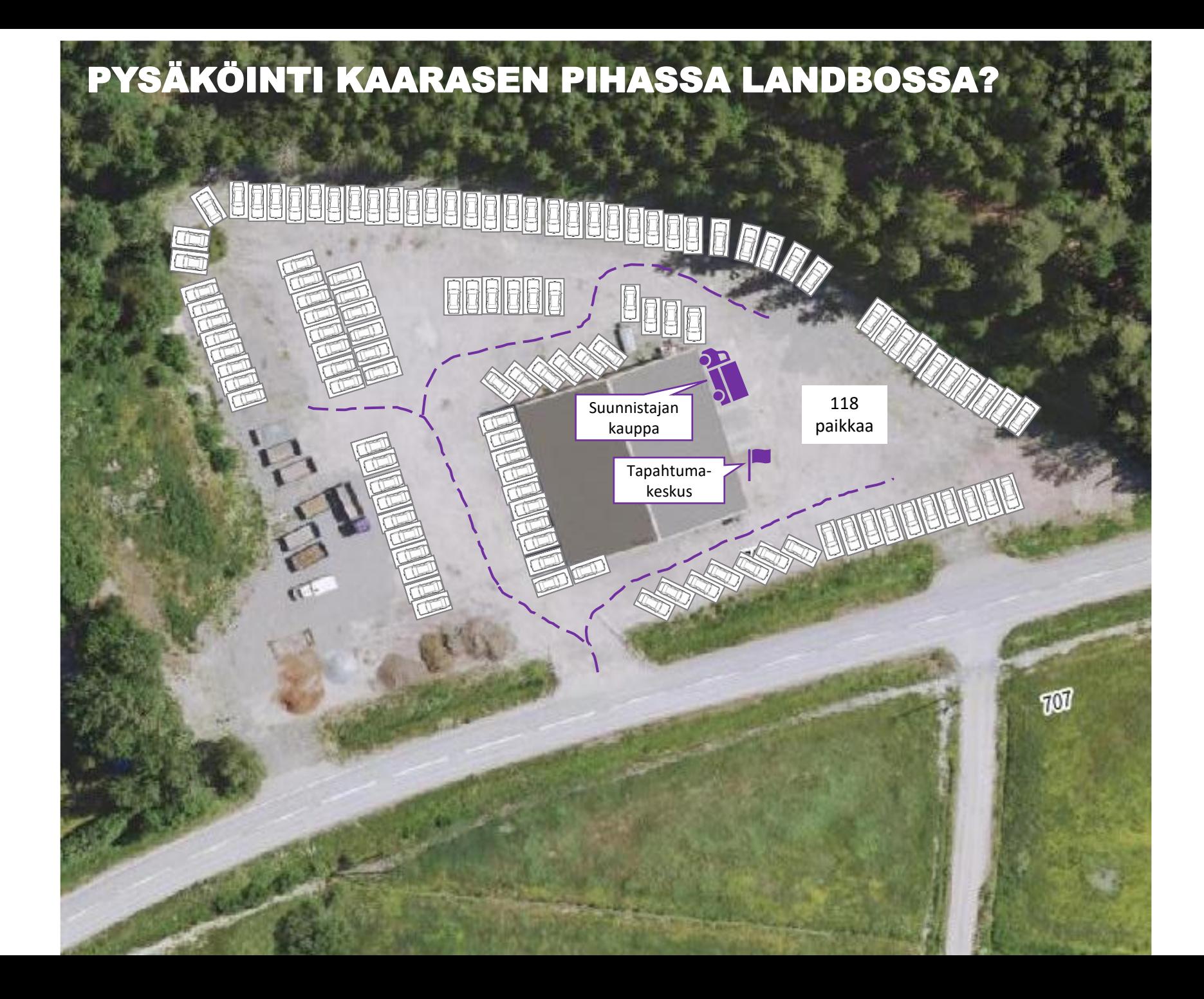

### PYSÄKÖINTI KAUHALAN KARTANON PIHASSA

Kahteen kohtaan on jätettävä kulkutie vapaaksi: 1) Viljankuivaamon pohjoispuolella oleva vanha autotalli, jossa asukkailla on autoja. 2) Roskalaatikot

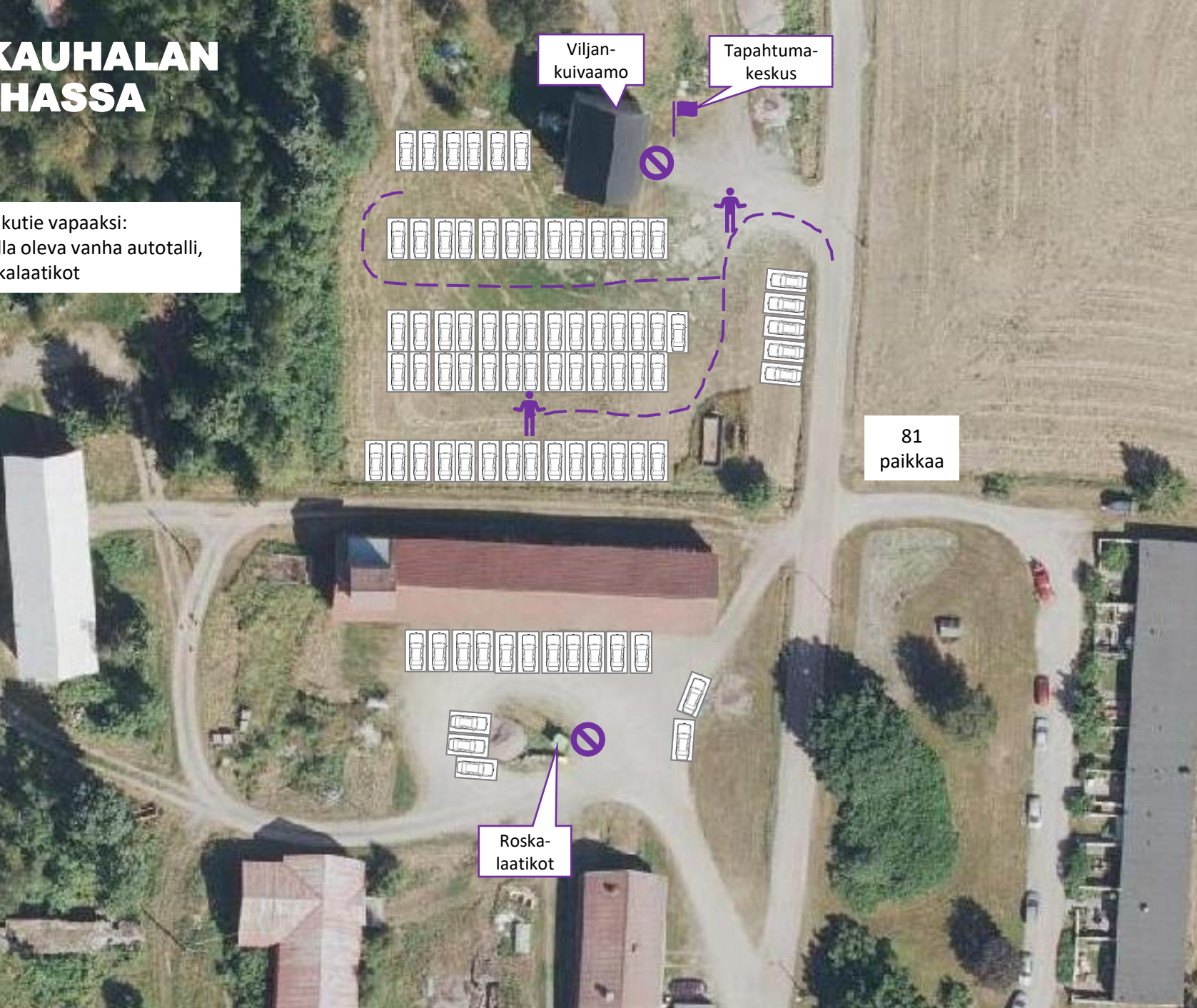

### LÄHTÖ JA MAALI

#### **Lähtö**

- Tee tarvittaessa viitoitus lähtöön esim. kreppiliuskoilla.
- Lähdössä tulee olla lähtöviitta ja Emit 0-leimasin (kiinnitetty pukkiin).
- Ratamestari on voinut suunnitella radoille kaksi eri lähtöpaikkaa. Silloin perustetaan kaksi lähtöä ja otetaan käyttöön toinen 0-leimasin.
- Lähdön nollaleimasin ei saa olla näkyvillä maalin lähistöllä tai matkalla maaliin tulleiden kirjaukseen. Muuten joku tyrkkää Emitkorttinsa siihen ja sen seurauksena nollaa kaikki leimauksensa kortiltaan.
- Metsään on päästävä lähtemään viimeistään klo 11.00. Yleensä ensimmäiset osanottajat ovat paikalla jo klo 10 jälkeen ja metsään saa päästää heti, kun homma on hanskassa.
- Lähtö toimii itsepalveluperiaatteella.
- Lähtöleimasinpukissa on ohje emit-kortin nollauksesta, mutta tarvittaessa suunnistajaa tulee neuvoa kartanmyynnin yhteydessä.
- Kaikkien tulee nollata lähtiessä korttinsa (leimasimessa olevan ledin tulee vilkkua ainakin 4 kertaa). Aika alkaa, kun kortti nostetaan lähtöleimasimesta.
- Saman radan lähtöväli tulisi olla minuutti.
- Iltapäivällä maastoon lähtijöitä muistutetaan siitä, että maali suljetaan klo 15.
- Lähtö suljetaan klo 13.00. Sen jälkeen lähteville voi mainita, ettei maali enää ole välttämättä paikalla.

#### **Maali**

- Maalin varusteet ovat maaliviitta ja maalileimasin (kiinnitetty pukkiin) sekä rastilippu.
- Suunnittele maali siten, että kaikki tulevat siihen samasta suunnasta. Maalileimaus tulee olla n. 10 metriä ennen Emit-kortin purku/tulostuspaikkaa, näin ruuhka-aikanakin jono pysyy järjestyksessä.
- Ajanotto päättyy maaliin.

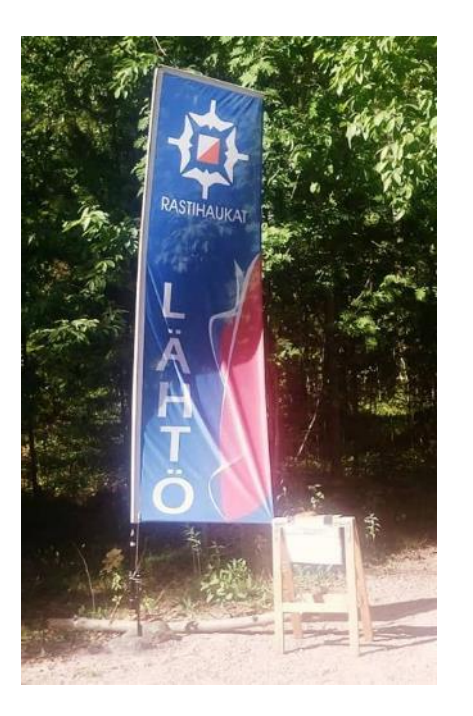

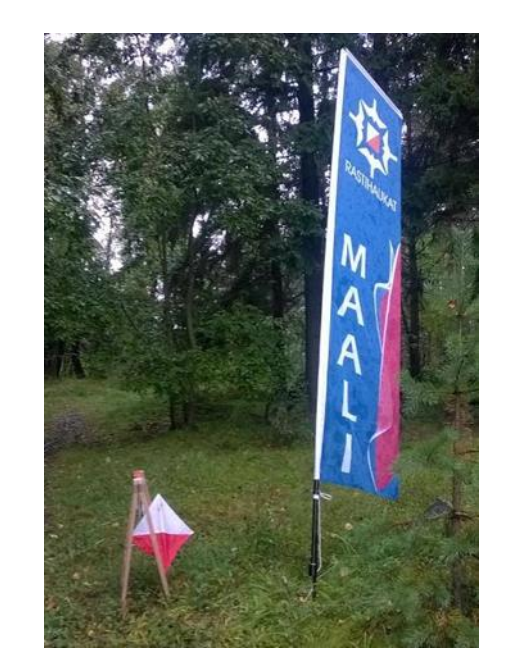

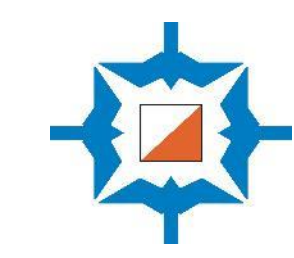

### KARTANMYYNTI JA EMIT-KORTTIEN VUOKRAUS

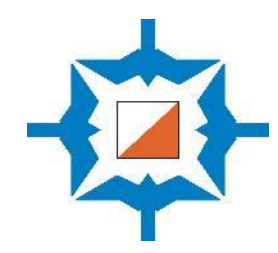

#### **Kartanmyynti**

- Osallistumismaksu on aikuisilta **10 €** ja alle 19-vuotiailta **3 €**.
- Itärastit-tarvikkeiden mukana on vaihtokassa, jonka arvo on 50 euroa. Älä jätä kassaan seuraaville Itärasteille kahden euron kolikkoja suurempia rahoja (=älä jätä seteleitä).

#### **Ilmaiseksi tai laskua vastaan suunnistavat**

- Rastihaukkojen jäsenet ja Suunnistavan Uudenmaan aluevalmennettavat saavat osallistua ilmaiseksi. Suunta-Veikkojen ja Maanpuolustuskorkeakoululaisten maksut laskutetaan kauden lopuksi jälkikäteen.
- Kirjaa nimet vihkoon.

#### **Emit-korttien vuokraus ja lainauslista**

- Emit -kilpailukortin saa lainaksi **3 €** maksua vastaan.
- Lähtöön ilmoittautumisessa vuokraajan koko nimi tulee kirjata Navisportiin.
- Kadonneesta Emit-kortista veloitamme 70 €.

#### **Maksutavat**

- Itärasteilla kelpaavat:
	- 1. Käteinen
	- 2. Rastilippu (jos on ilmoittautunut ja maksanut etukäteen)
	- 3. Erilaiset liikunta- ja kulttuurisetelit
	- 4. Kaikkien keskeisten palveluntarjoajien mobiili- ja verkkomaksut
	- 5. Pankki- tai luottokortti
	- 6. Lähimaksu älypuhelimella tai –kellolla
	- 7. MobilePay
	- 8. Maksu Rastihaukkojen lahjakortilta verkkokaupassa (uusi!)

#### **Auton avaimien säilytys**

• Laita kartanmyynnin yhteyteen laatikko osallistujien auton avaimille.

#### **Karttojen takaisinostaminen kun kartat uhkaavat loppua**

• Karttoja ostetaan takaisin 2 € hinnalla

### LIIKUNTASETELIT, MOBIILI-, VERKKO- TAI TEKSTIVIESTIMAKSUT

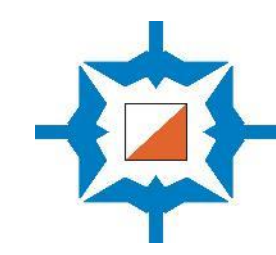

#### **Toimi näin, jos osallistuja maksaa liikunta- tai kulttuurisetelillä**

- Kun vastaanotat setelin, tarkista että maksaja on kirjoittanut nimensä seteliin. Jos nimeä ei ole valmiiksi kirjoitettu, pyydä käyttäjää kirjoittamaan se setelin kääntöpuolelle.
- Tarkista setelin voimassaoloaika.
- Setelistä ei anneta vaihtorahaa takaisin.
- Setelin lisäksi saa maksaa käteisellä, jos setelin arvo ei riitä
- Emit-vuokra voi olla osa setelimaksua
- Koska seteliä ei saa luovuttaa toiselle, ei esim. henkilöiltä, jotka eivät voi mitenkään olla työelämässä (esim. pienet lapset), saa vastaanottaa seteliä.
- Ruksaa "henkselit" setelin etupuolelle osoittamaan, että seteli on käytetty
- Jätä vastaanotetut setelit kassaan.

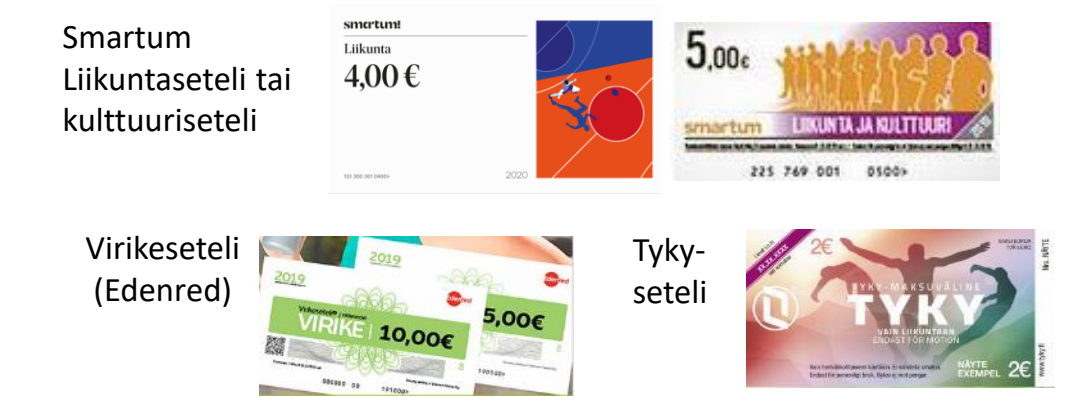

#### **Toimi näin, jos osallistuja näyttää kuitin maksusta mobiilisovelluksestaan**

- 1. Tarkista, että maksettu summa on oikein.
- 2. Tarkista, että tiedot ovat oikein (maksussa lukee joko Itärastit tai Rastihaukat)
- 3. Tarkista, että aikalaskuri on aktiivinen.
- 4. Pyydä asiakasta merkitsemään kuitti käytetyksi.

#### **Paperinen kuitti maksusta**

• Osassa palveluista maksun voi suorittaa myös verkossa, jolloin osallistujalla tulee olla paperinen kuitti maksusta.

#### **Maksun suorittaminen tekstiviestinä (jos mobiilisovellus ei toimi)**

• ePassin haltija voi maksaa tekstiviestillä lähettämällä tekstiviestin, johon on kirjoitettu Rastihaukkojen palvelutunnus 58285 välilyönti ja maksun arvo numeroon 050 90 23456.

### ITÄRASTEILLA KÄYVÄT MAKSUTAVAT (KÄTEISEN OHELLA)

Liikuntasetelit ja kulttuurisetelit +yritysten omat liikuntasetelit (YLE)

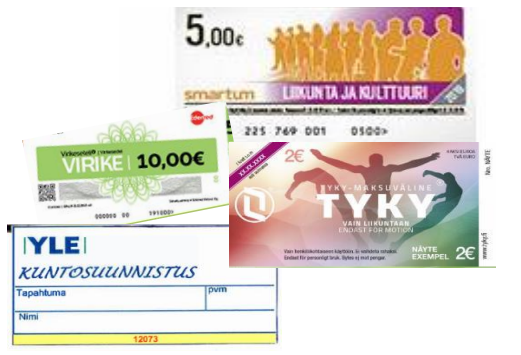

- Smartum Liikuntaseteli tai kulttuuriseteli
- Virikeseteli (Edenred)
- Tyky-seteli
- Yritysten omat liikuntasetelit (esim. YLE)

Liikuntaedun mobiilimaksut:

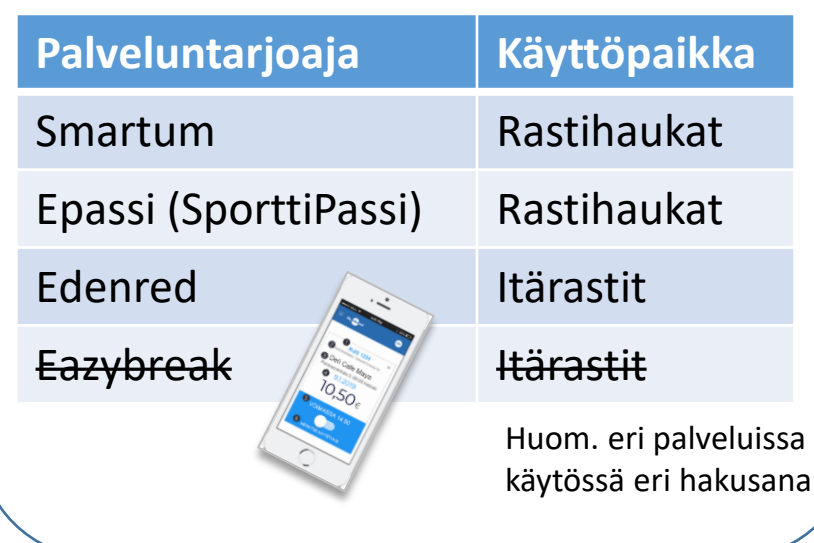

Rastilipussa tapahtumaan ilmoittautumisen yhteydessä

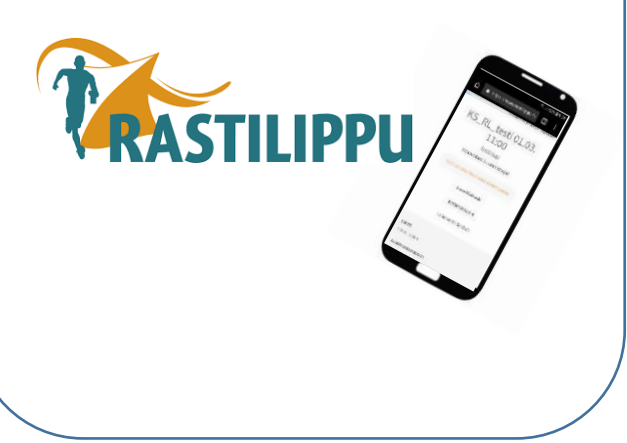

Zettle-kortinlukijalla onnistuvat:

- Luotto- tai pankkikorttimaksut tunnusluvulla tai lähimaksulla
- Lähimaksu älypuhelimella **COO** | | Rastihaukat

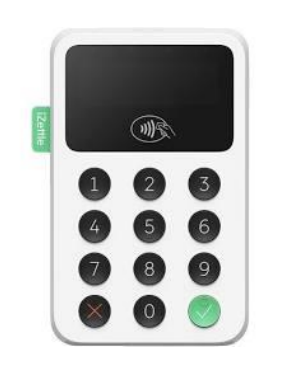

MobilePay<sup>™</sup> 66471

Zettle Go- sovelluksella Mobile Pay –maksut

### ZETTLE-KORTINLUKIJA

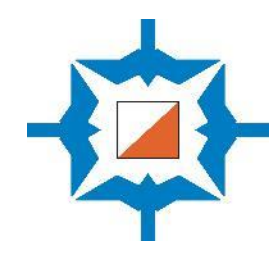

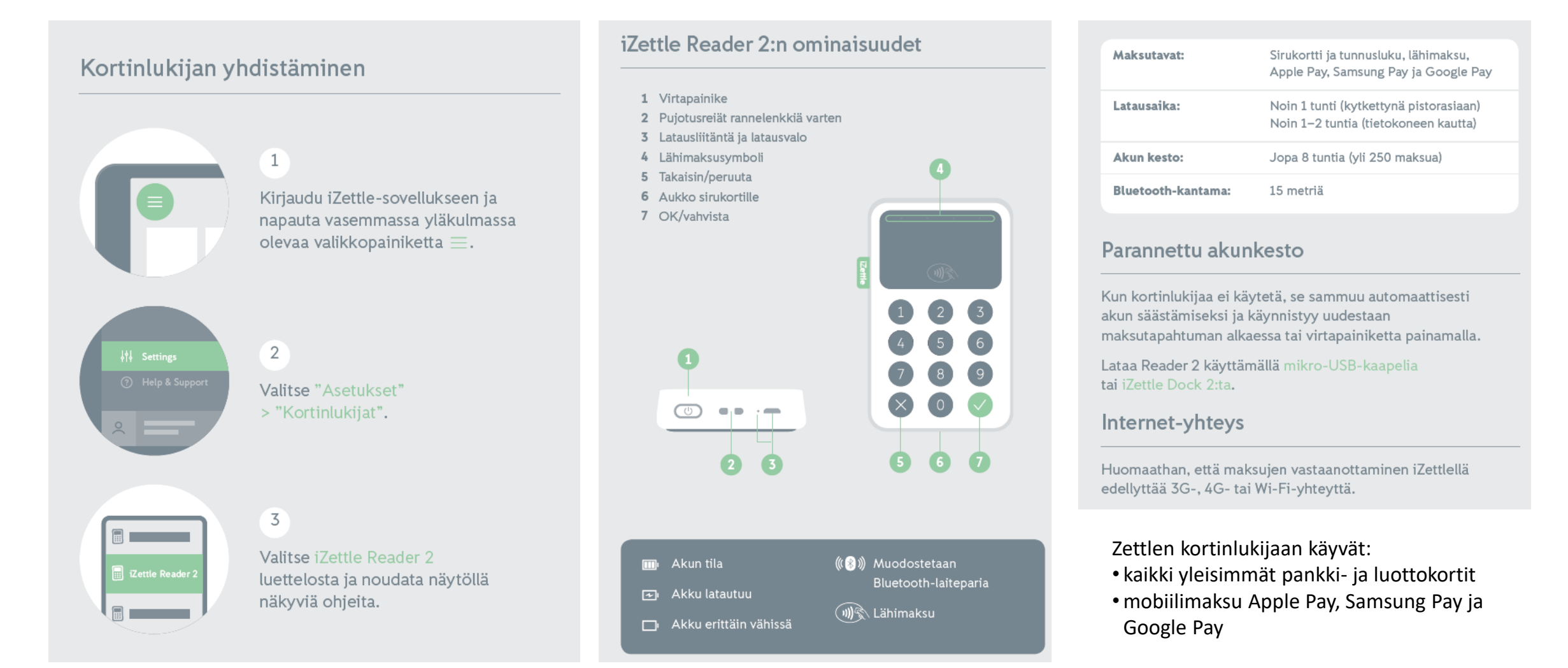

### ZETTLEN KÄYTTÖ KORTTI- / LÄHIMAKSAMISESSA

1) Avaa **Zettlesovellus** tabletilla tai Itärastipuhelimessa.

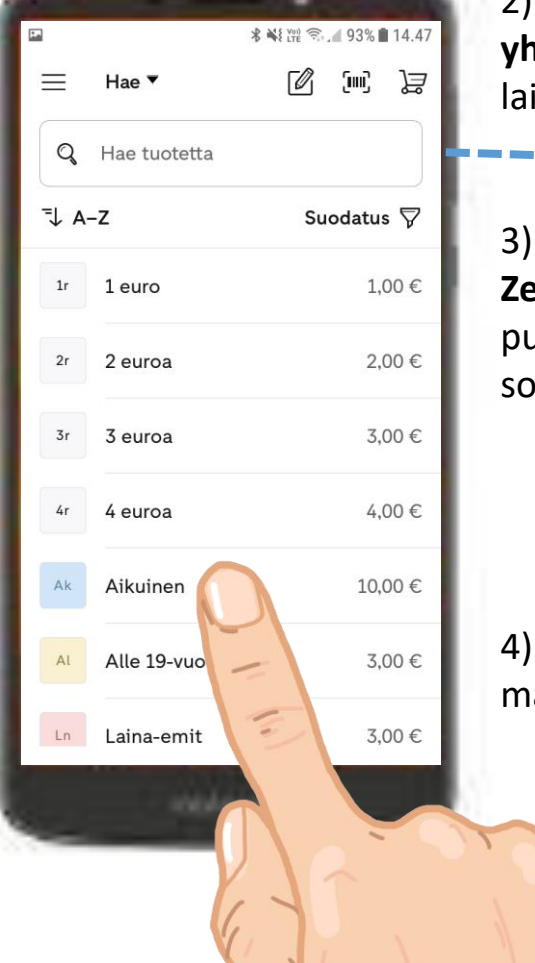

2) Laita puhelimesta **Bluetoothyhteys** päälle yhdistääksesi laitteet.

3) Yhdistä **Zettle-kortinlukija & Zettle-sovellus**. Klikkaa puhelimessa olevasta Zettlesovelluksesta:

- Asetukset
- Kortinlukija
- Zettle Reader 2
- 192

4) Valitse **Zettle-sovelluksesta**  maksettavat tuotteet

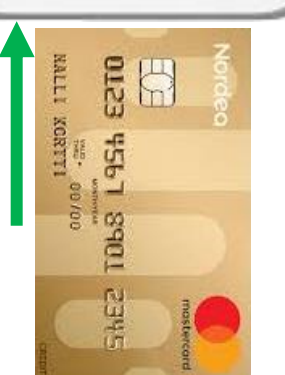

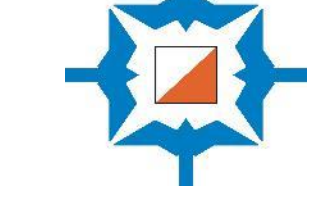

Lähimaksu kortilla, tai älypuhelimella / älykellolla onnistuu laitteen päältä

5) Ojenna Zettle-kortinlukija asiakkaalle **kortti- tai lähimaksua varten**.

Sirumaksu:

Kortti tulee laittaa kortinlukijassa olevaan aukkoon , jonka jälkeen maksaja näppäilee pin-tunnusluvun

#### **6) Kuitin lähettäminen**

- Jos asiakas haluaa kuitin, pyydä häntä kirjoittamaan **sähköpostiosoitteensa** sovelluksessa ja valitse Valmis.
- Tai jos asiakas haluaa kuitin tekstiviestinä, pyydä häntä antamaan **matkapuhelinnumeronsa** ja valitse Valmis.

### ZETTLE-SOVELLUKSEN KÄYTTÖ MOBILE PAY –MAKSUISSA

- 1. Kirjaudu Zettle–sovellukseen (jos et ole vielä kirjautunut).
- 2. Lisää tuotteet ostoskoriin tai syötä summa.
- 3. Napauta **Maksa** ja **valitse maksutavaksi MobilePay**.
- 4. Pyydä asiakasta lähettämään maksu Rastihaukkojen MobilePaynumeroon **66471**.
- 5. Maksutapahtuma on valmis, kun asiakkaan puhelimeen saapuu maksuvahvistus.
- 6. Palaa maksun saatuasi Zettle-sovellukseen ja napauta **Maksu vastaanotettu / Vahvista**.
- 7. Jos asiakas haluaa tositteen maksusta, voit lähettää hänelle kuitin sähköpostitse tai tekstiviestillä.

**Rastihaukkojen Mobile Pay -numero**  66471

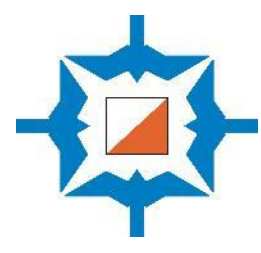

Maksajan näkymä

Zettle-sovelluksen näkymä, kun Mobile Pay on valittu maksutavaksi

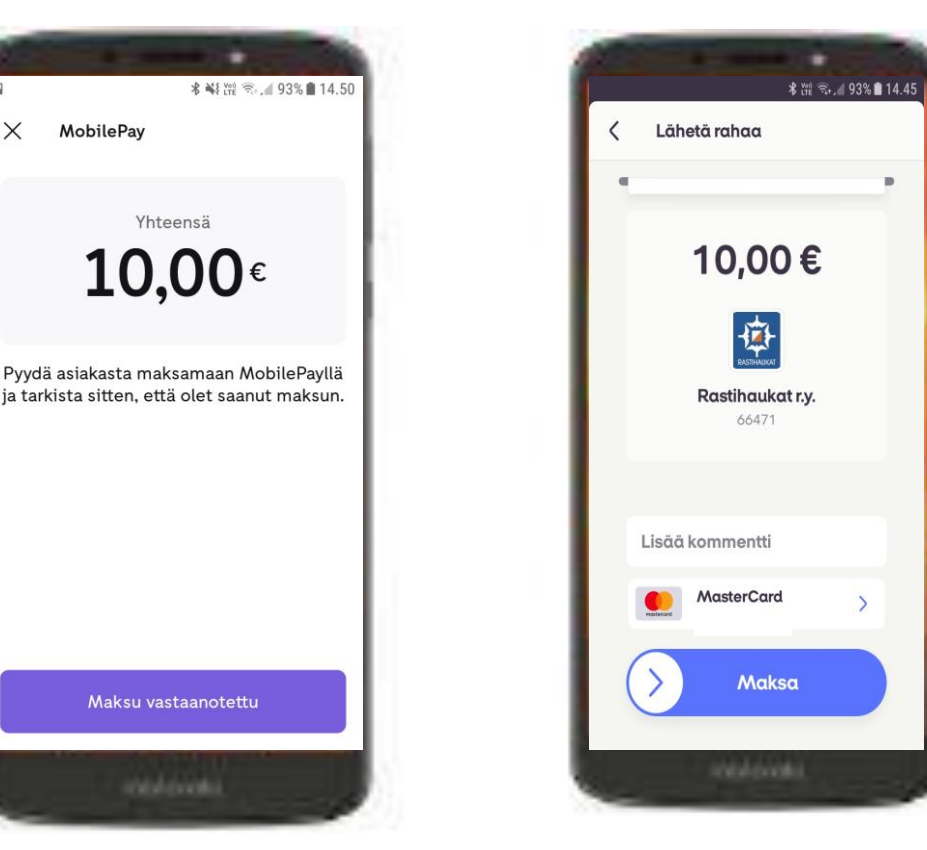

### NAVISPORT-LAITTEIDEN KÄYNNISTYS JA LÄHTÖÖN ILMOITTAUTUMISET

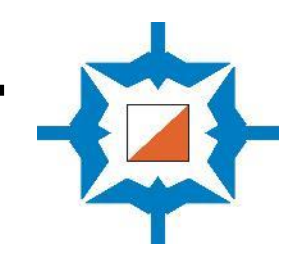

#### **Navisport-laitteet:**

- **Älypuhelin**, jolla jaetaan mobiili internet-yhteys
- **Varavirtalähde** puhelimeen, tabletteihin (ladattuna)
- **Kaksi Tablet-konetta**
- **Emit-lukijat** (2 kpl). Lukijoissa ei ole paristoja vaan ne saavat virran USBjohdolla tietokoneesta ja tabletista.
- **USB-C-sovitin**
- **Mikro-USB-sovitin**
- **USB-C-sovitin/jakaja, johon voi kytkeä varavirtalähteen**
- **Emit-kortteja** testaukseen ja ongelmatilanteisiin

#### **Jaa mobiiliyhteys nettiin Itärastipuhelimesta**

- Mobiiliyhteys muodostuu automaattisesti Itärastipuhelimessa, kun avaat verkonjaon (Hotspot) puhelimen asetuksista. Saat verkonjaon puhelimesta esille, kun pyyhkäiset puhelimen ruutua ylhäältä alaspäin 2 kertaa. Saunalahti-mobiilidatan (↑↓) tulee olla päällä.
- Jos puhelimen akku uhkaa loppua, kytke varavirtalähde puhelimeen.

#### **Näin valmistelet tabletin**

- Käynnistä tableteissa Navisport-sovellus.
- Yhdistä tablettiin Emit-kortinlukija USB-johdolla, jossa on jatkeena tabletille sopiva sovitin.
- Kaikkia laitteita, joihin on ladattu Navisport-sovellus ja joissa on Emitlukija-kytkettynä, voidaan käyttää sekä lähdössä että maalissa.

#### **Ilmoittautumisten vastaanottaminen**

- Jotta tiedämme maastossa olevat, kaikkia osallistujia pyydetään ilmoittautumaan lähdössä ja näyttämään emit-korttinsa Emit-lukijalle.
- Myös ilman emit-korttia lähtevät tulee kirjata koneelle. Tällöin osallistujan tiedot syötetään käsin kirjoittamalla.

#### **Näin otat tabletilla ilmoittautumisia lähtöön**

- Kun Emit-kortti kortti asetetaan lukijaan, sovellus hakee automaattisesti kilpailijan tiedot joko Rastilipusta tai henkilörekisteristä.
- Jos tiedot löytyvät:
	- 1. Valitse rata (Sarja)
	- 2. Paina REKISTERÖI
- Jos tietoja ei löydy, syötä henkilön tiedot:
	- 1. Sukunimi Etunimi *(syötä tässä järjestyksessä)*
	- 2. Emit-kortin numero
	- 3. Rata (Sarja)
	- 4. Ja paina REKISTERÖI
- Lähtijän tiedot näkyvät valitsemalla MAALI » suurennuslasi » MAASTOSSA
- Ei hätää, vaikka osallistujan ilmoittautuminen lähtöön joskus unohtuu tai epäonnistuu. Osallistuja pystytään lisäämään järjestelmään maalissa ja hänen suorituksensa kirjautuu normaalisti.

### TAPAHTUMAN AIKANA KAIKKI TIEDOT TALLENTUVAT NAVISPORTIN PALVELIMEEN, EI LAITTEILLE

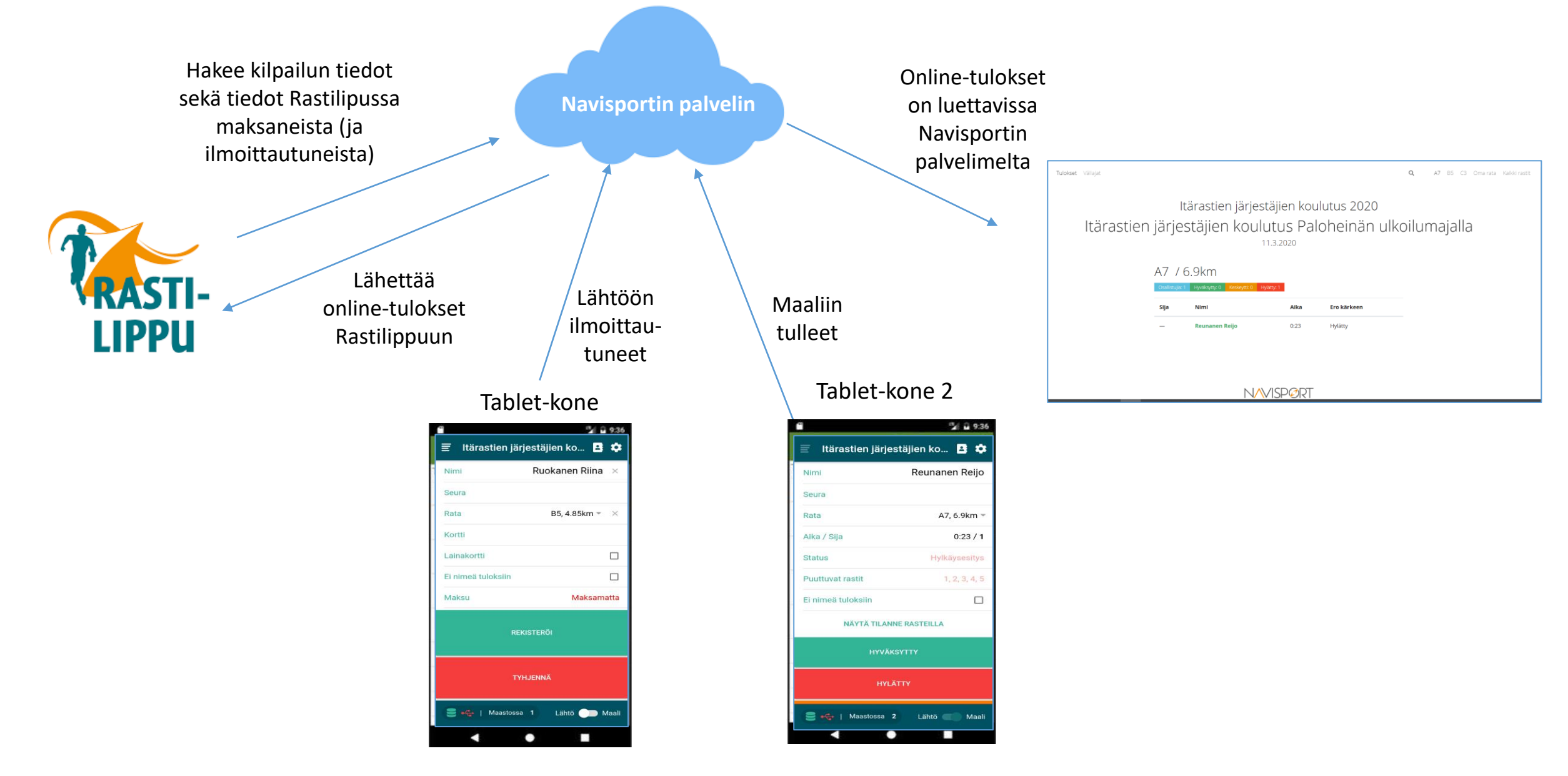

### UUDEN TABLETIN LATAAMINEN ONNISTUU SAMAAN AIKAAN KUN EMIT-LUKIJA ON KÄYTÖSSÄ

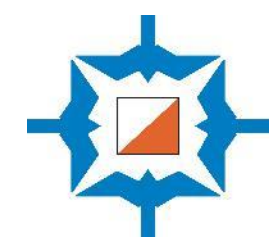

Emit-lukija on liitetty jakajaan, jonka kautta voi samaan aikaan käyttää Navisportia ja ladata tabletin akkua.

Tämä järjestely toimii vain laitteissa, joissa on USB-C-portti. (Ei onnistu vanhassa tabletissa eikä itärastipuhelimessa.)

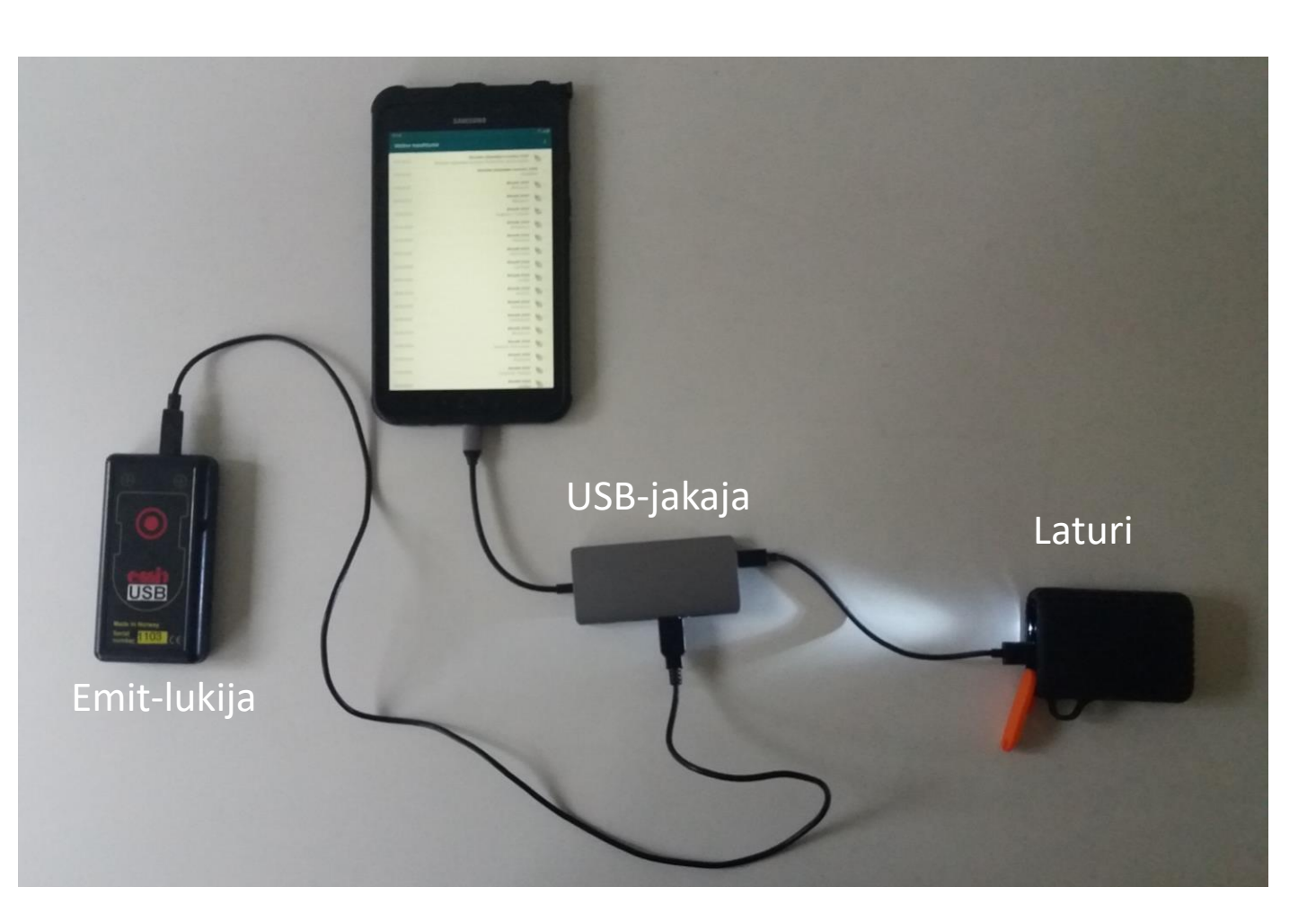

Laturi käynnistyy kun kulmassa olevaa pientä nappia painaa pari sekuntia ja lamppu syttyy.

### TAPAHTUMAN PÄÄTYTTYÄ

#### **Lähtöön ilmoittautuneiden ja maaliin tulleiden vertailu**

- Varmista, että kaikki suunnistajat ovat tulleet metsästä ennen kuin toimitsijat poistuvat.
- Tarvittaessa selvitä kadonneen henkilön yhteystiedot ja soita hänelle.
- Rastilippua käyttävien yhteystiedot saa Suomisport-palvelusta, johon Itärastivastaavalla ja seuran puheenjohtajalla on tunnukset.

#### **Rastien haku maastosta ja jälkien siivous**

- Emit-leimasimet (ja rastiliput) on syytä kerätä pois heti tapahtuman jälkeen tai viimeistään seuraavana päivänä.
- Jos tapahtuman jatkona on omatoimisuunnistus, jätetään rastiliput metsään ja kerätään vain leimasimet pois.
- Poista myös rastipaikan merkkinä ollut teipinpala tms.
- Sakset tai linkkuveitsi on hyvä apuväline teippien irrottamisessa.
- Huolehdi, että kilpailupaikka ja opastukset tulee purettua.
- Siivoa suunnistajien jättämät roskat.
- Sovi seuraavan ratamestarin kanssa mihin Itärastitavarat toimitetaan.
- Täydennä tarvittaessa ensiapulaukun sisältö, jos sieltä on jouduttu jotain käyttämään.

#### **Tulokset**

• Tulokset ovat heti nähtävissä Rastilippu.fi-palvelussa ja Navisport-palvelussa Itärastien nettisivuilla olevan linkin kautta

#### **Tilitys**

- Täytä ja lähetä seuran verkkosivuilla Itärastien järjestäjän ohjeissa oleva palautelomake <https://www.rastihaukat.fi/itarastit/jarjestajan-ohjeet/>
- Käteiset (pois lukien 50 euron pohjakassa) voi tallentaa ensin omalle tilille pankin talletusautomaatilla [\(https://otto.fi/\)](https://otto.fi/) ja sen jälkeen siirtää rahat seuran tilille.
- Osallistumismaksuista kertyneet tulot tilitetään tapahtuman jälkeen seuran tilille Nordea FI05 1469 3000 0395 82. Ilmoita tilitetty summa talousvastaavalle [\(talous@rastihaukat.fi](mailto:talous@rastihaukat.fi)), jotta kirjanpito pysyy ajan tasalla. Muista laittaa infoksi, mistä Itärasteista oli kyse (esim. Itärastit 20.8.2022) ja muista eritellä kuitit hankinnoista.
- Mahdolliset kilometrikorvaukset ja päivärahat ovat verovapaata tuloa, mutta seuran tulee ilmoittaa ne tulorekisteriin. Tätä varten taloudenhoitaja tarvitsee tulonsaajan henkilötunnuksen ja osoitetiedot [talous@rastihaukat.fi](mailto:talous@rastihaukat.fi)

#### **Palaute**

- Kerro havaitsemistasi kartan epätarkkuuksista ja muutoksista karttavastaavalle [kartta@rastihaukat.fi](mailto:kartta@rastihaukat.fi)
- Laitteiden toimimattomuudesta, rikkoontumisesta ja katoamisesta ilmoitus Itärastivastaavalle osoitteeseen [itarastit@rastihaukat.fi](mailto:itarastit@rastihaukat.fi) . Myös kaikista muista ongelmista, joita Itärastien pitämisessä havaitaan, tieto Itärastivastaavalle.

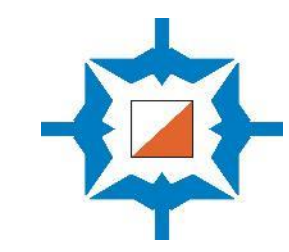

### VARUSTELISTA KISAPAIKALLE

#### **Itärastitavaroissa tulisi olla seuraavat varusteet:**

- Rastiliput, vähintään rastien määrä + 4 (opasteliput).
- Emit-leimasimet (mustassa laatikossa)
- Lähtö- ja maalileimasin (kiinnitetty pukeille)
- Emit-kortit, joita vuokrataan (läpinäkyvä laatikko). Huom! Näitä ei saa säilyttää samassa laatikossa kuin leimasimia, koska niiden patterit kuluvat tällöin loppuun.
- Riittävästi pakkausteippiä leimasimien kiinnittämiseen. Vähintään 1 rulla / rastien viejä, jos rasteja vie useampi henkilö.
- Lähtö- ja maaliviiri (mustissa pitkulaisissa kangaspusseissa)
- Pöytiä & tuoleja
- Toimivia kyniä, paperia, tussi (varmista toimivuus)
- Vihkoja
- Karttamuoveja, muutamia lähinnä omaan käyttöön
- Pohjakassa, tarkista että alkusaldo on 50 €
- Rasia / laatikko osallistujien autonavaimille
- Tienvarsiopasteet
- Parkkiopastajien keltaiset liivit
- Ensiapulaukku ja sammutuspeite
- Pieni seurateltta (jos on sateen uhka)

#### **Tietotekniset laitteet:**

- Kaksi kappaletta Tablet-koneita (ladattuna)
- Itärastipuhelin (ladattuna)
- Zettle-kortinlukija (ladattuna)
- Kaksi Emit-lukijaa USB-johtoineen

#### **Kaiken varalta:**

- Kannettava tietokone
- MTR-lukija (+ USB-johto tietokoneeseen)
- Emit-kirjoitin (ladattuna) sekä kirjoittimen paperirullia

#### **Ota lisäksi mukaan:**

- Sakset/puukko/kääntöveitsi rastien purkamista varten (Itärastikamoissa on 1 veitsi ja sakset)
- Reppu / kassi tms. rastien kantamista varten viedessä/hakiessa; 1 kpl/viejä/hakija
- Eväitä, lämmintä vaatetta
- Kartat (jotka olet edeltävällä viikolla hakenut TKP Printistä tai posti on toimittanut lähimpään postitoimipaikkaan)
- Telineet, joihin mallikartat voi kiinnittää (puiset tai vastaavat alustat)
- Lisää rastilippuja ja opasteita on tarvittaessa varastolla Vuosaaressa.
- Jos joudut suorittamaan tarvikehankintoja (esimerkiksi ostamaan lisää teippiä), rahat voi ottaa kassasta kuittia vastaan tilityksen yhteydessä.

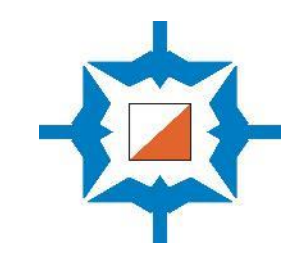

### PALAUTELOMAKE

Emit-vuokrauksia (nämä voi laskea

Navisportin Monitoroinnista)

Avustajat

Täytä ja lähetä seuran verkkosivuilla Itärastien järjestäjän ohjeissa oleva palautelomake.

<https://www.rastihaukat.fi/itarastit/jarjestajan-ohjeet/>

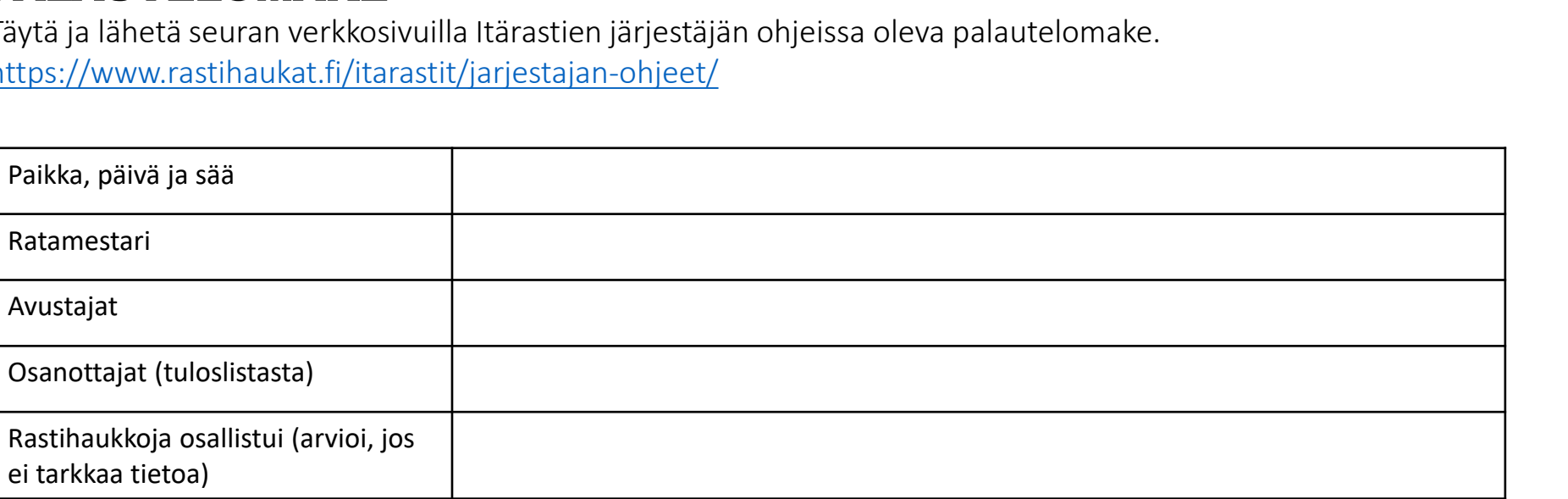

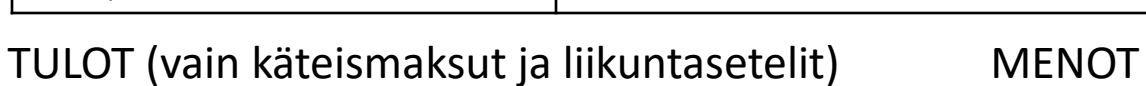

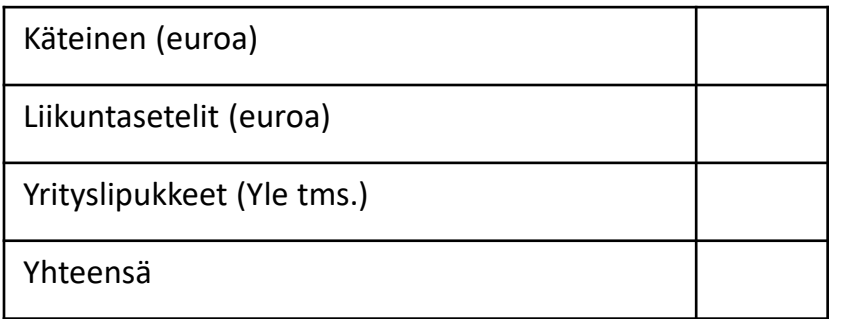

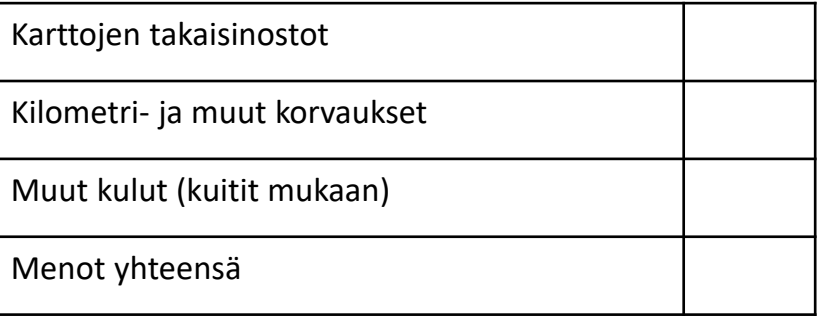

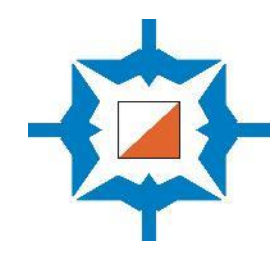

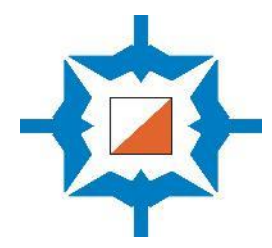

# Kylttejä tapahtumaan

# Itärastit 2023

Suunnistamaan pääsee klo 11-13 Maali suljetaan klo 15

Aikuiset 10 euroa Alle 19-vuotiaat 3 euroa Emit-kortin vuokra 3 euroa

### ITÄRASTEILLA KÄYVÄT MAKSUTAVAT (KÄTEISEN OHELLA)

Liikuntasetelit ja kulttuurisetelit  $\Box$  / Liikuntaedun mobiilimaksut: +yritysten omat liikuntasetelit (YLE)

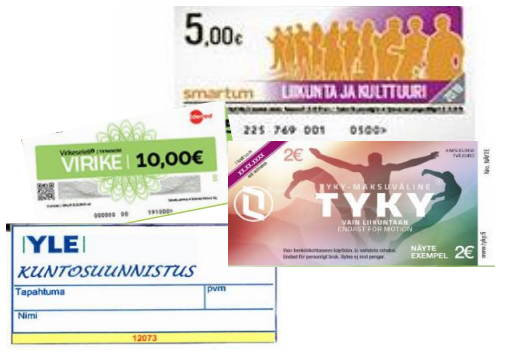

- Smartum Liikuntaseteli tai kulttuuriseteli
- Virikeseteli (Edenred)
- Tyky-seteli
- Yritysten omat liikuntasetelit (esim. YLE)

Huom. eri palveluissa käytössä eri hakusana

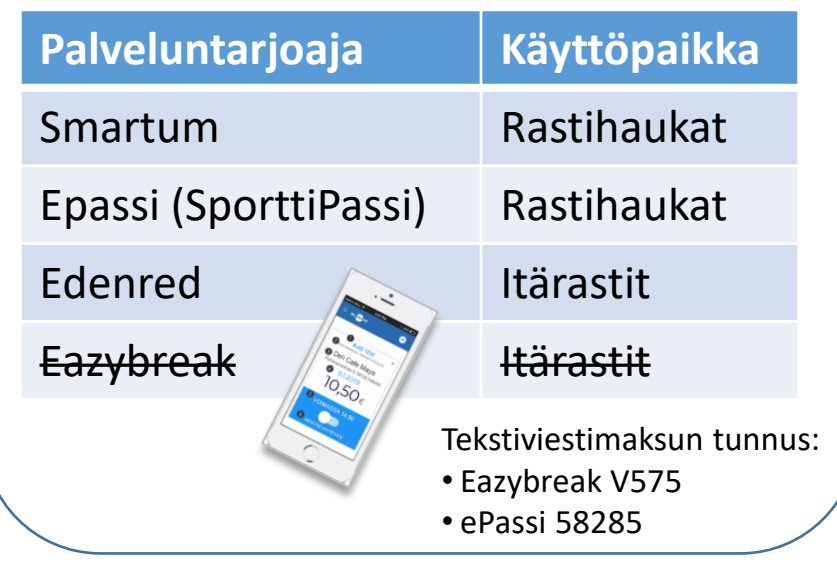

Rastilipussa tapahtumaan ilmoittautumisen yhteydessä

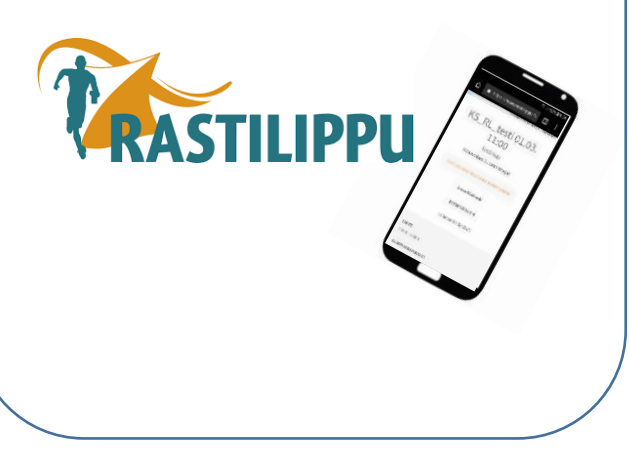

Zettle-kortinlukijalla onnistuvat:

- Luotto- tai pankkikorttimaksut tunnusluvulla tai lähimaksulla
- Lähimaksu älypuhelimella **COO** | | Rastihaukat

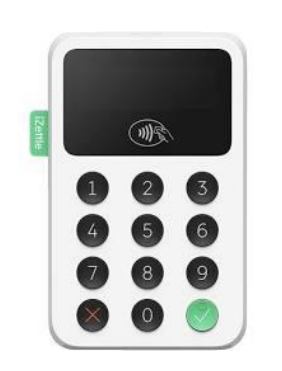

**MobilePay**™ 66471

Zettle Go- sovelluksella Mobile Pay –maksut

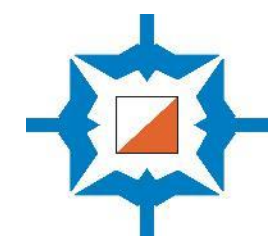

# LÄHTÖ

# Laita Emit-kortti lukijaan ja odota, että valo vilkahtaa n. 4 kertaa

Kortti nollaantuu ja ajanotto käynnistyy kun nostat kortin leimasimesta.

### **Hyvä kuntosuunnistaja**,

Vihreällä merkityillä piha-alueilla kulkeminen on aina kiellettyä.

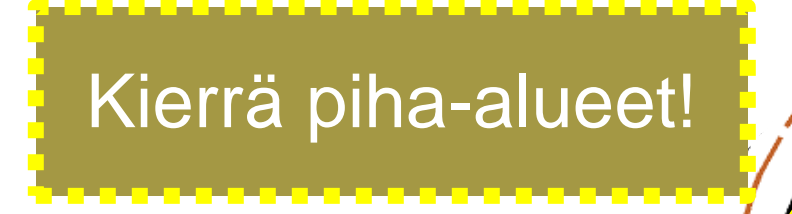

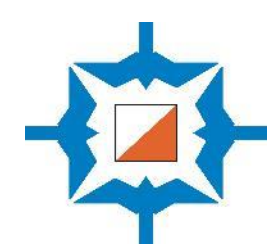

 $D_{\bullet}C_{\bullet}$ 

۲

## Itärastit 2023

Muutokset mahdollisia, katso www.rastihaukat.fi

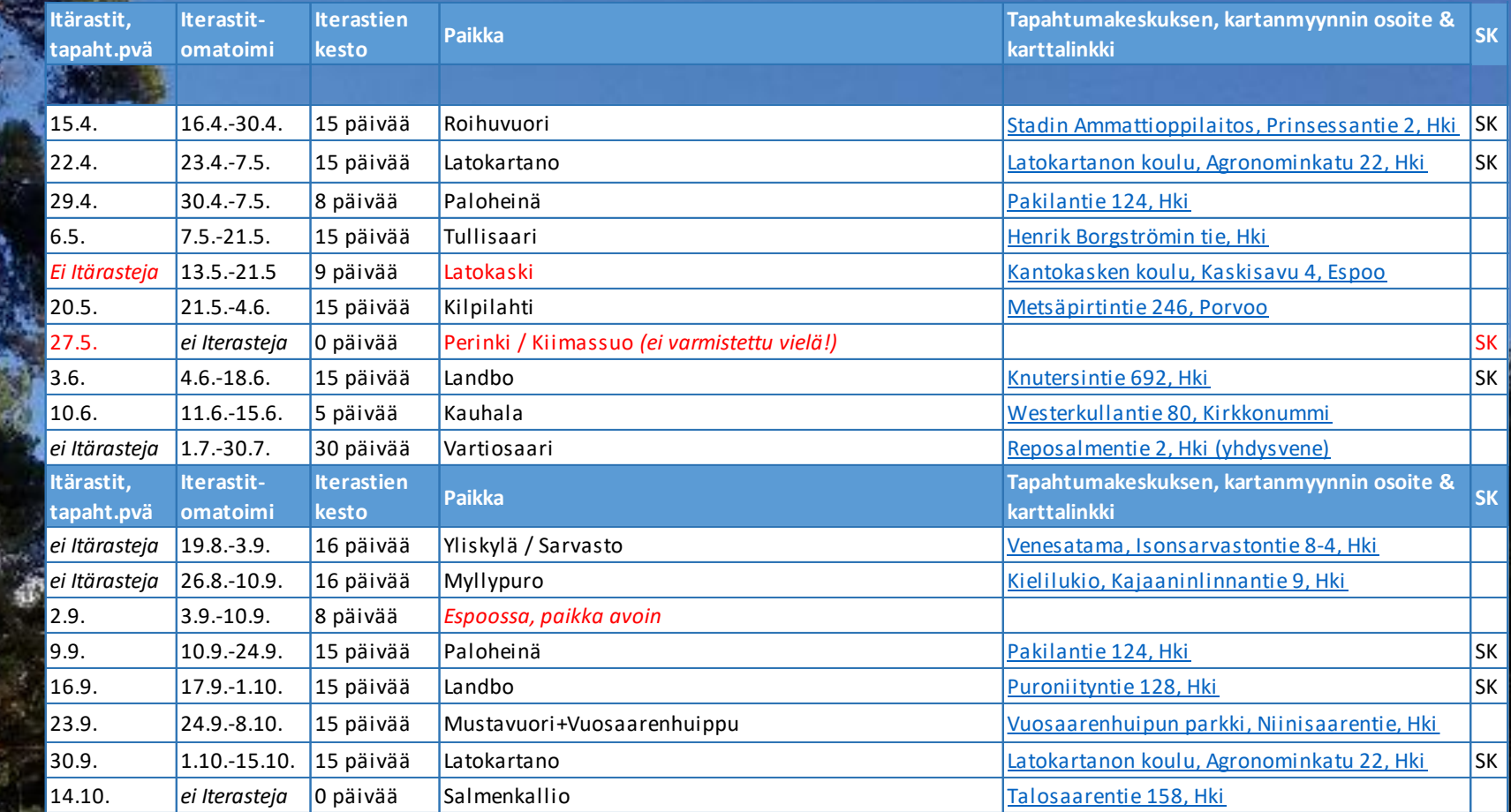

SK=Suunnistajan kauppa

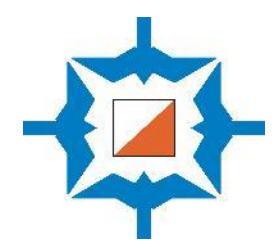

# Navisport-ohjeet Itärasteille 2022

21.4.2023

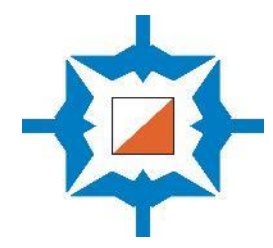

# Ennen tapahtumaa

### NAVISPORT ADMIN

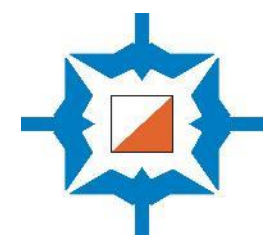

 $\boxed{7}$  Laitteisto

+ LISÄÄ TAPAHTUMA

Myllypuro

**Vertical** 

Og Osallistujatietokanta

Itä- ja Iterastit kevät 2022

**E NÄYTÄ PÄÄTTYNEET** 

Navisport Admin [https://navisport.appspot.com](https://navisport.appspot.com/) on verkkopalvelu tapahtuman hallinnointiin. Se toimii tietokoneella, tabletilla ja älypuhelimella. Käyttäjätunnus ja salasana ovat samat kuin Navisport-sovellukseen.

- Siellä voit muokata tapahtuman tietoja (ennen kaikkea tuoda radat/sarjat)
- Tapahtuman aikana voit seurata rekisteröintejä, laina-emitejä, maastossa olevia ja tuloksia sekä muokata tuloksia
- Tarvittaessa voit ottaa lähtöön ilmoittautuneita kirjoittamalla heidän tietonsa järjestelmään.
- Palvelussa ei voi (vielä) käyttää Emit-lukijaa, joten sillä ei voi lukea tuloksia maaliin tulleilta.

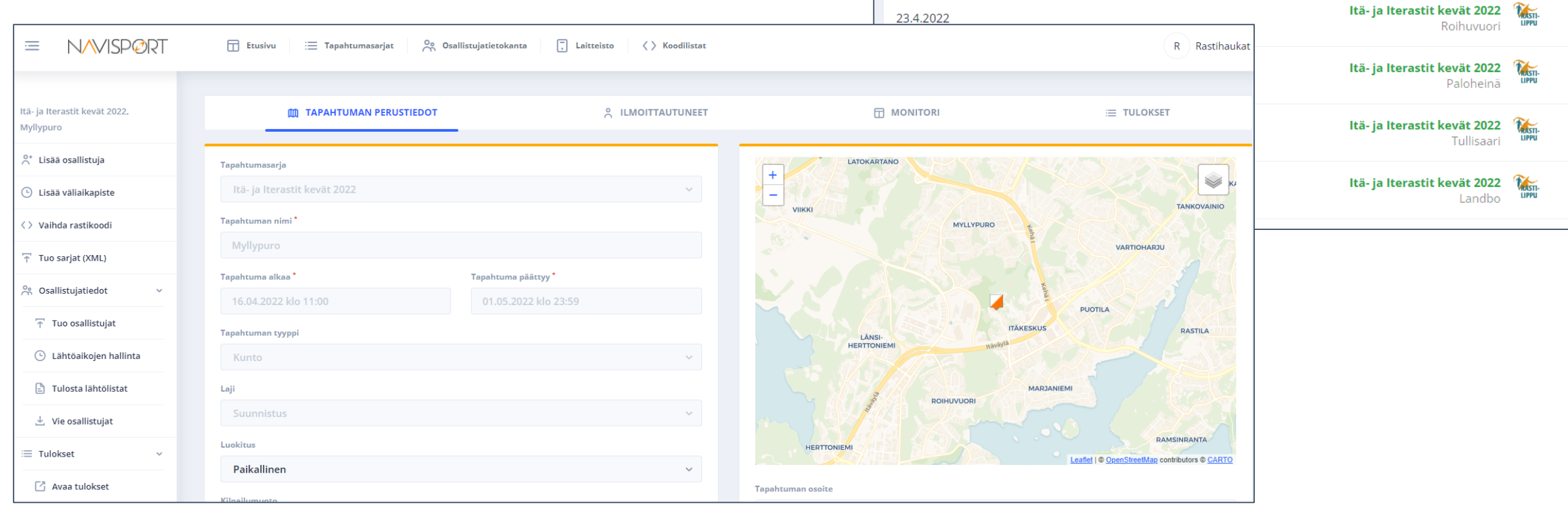

**NAVISPØRT** 

Tapahtumat

16.4.2022

 $\Box$  Etusivu

Tapahtumasarjat

### LUO RADAT NAVISPORTIIN ENNEN TAPAHTUMAA

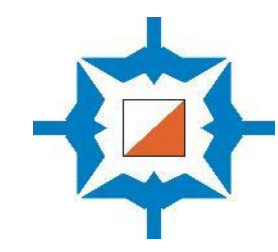

#### **Ratojen tuominen Condesista (suositeltu tapa)**

- Kun radat ovat valmiit, tallenna tiedot Condesissa seuraavasti:
- **Vie -> Vie tapahtuman tiedot -> Vie tapahtuman tiedot IOF-XML**
- Navisport Admin –palvelussa valitse tapahtuma, jolloin avautuu tapahtuman tiedot
- Klikkaa vasemmasta valikosta **Tuo sarjat (XML)**
- Valitse aiemmin tallentamasi tiedosto koneeltasi
- Valitse koodilistaksi **Rastihaukat**
- Skrollaa näytön alareunaan ja **Tallenna tapahtuma**

#### **Ratojen määritteleminen NavisportAdmin-palvelussa**

- Hankalampi tapa määritellä radat on viedä radat rasti kerrallaan Navisport Admin –palvelussa.
- Navisport Admin –palvelussa ratoja voi muokata tai niitä voi tarvittaessa poistaa tapahtuman aikana.

**Rastihaukat-koodikartan ansiosta** Navisport osaa yhdistää automaattisesti leimasimien rastikoodin (jonka suunnistaja näkee) ja Emit-koodin (joka on piilossa leimasimen takana).

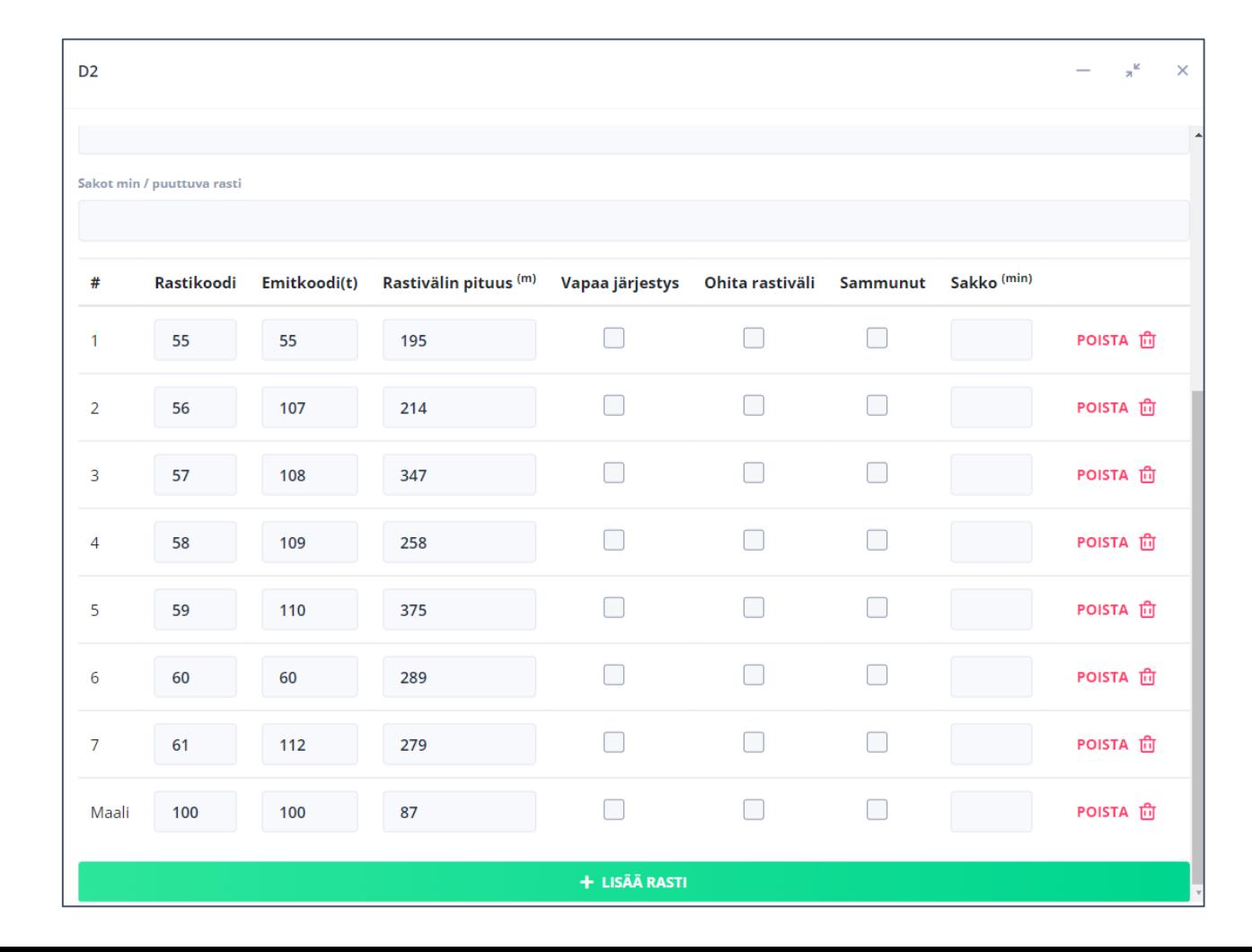

### RASTIKOODIT

填

- Itärasteilla on käytössä 25 rastileimasinta + maali
- Numerointi alkaa rastista 55 (ei siis 31:stä, mikä on Condesin oletuksena!)
- Rastikoodeja 66 ja 68 ei saa käyttää
- Erikoistapauksissa voidaan hankkia lisäleimasimia lainaksi Mesikämmeniltä tai lasten harjoituksista
- Nämä rastikoodit on viety **Rastihaukat-koodikarttaan** valmiiksi ja Navisport osaa yhdistää automaattisesti leimasimien rastikoodin Emit-tunnukseen.
- **Rastikoodi**= leimasimessa oleva printattu numero, sama kuin rastin koodi kartalla
- **Emit-tunnus** = leimasimen takana oleva tussilla kirjoitettu numero, joka näkyy tulosohjelmassa leimasimen koodina

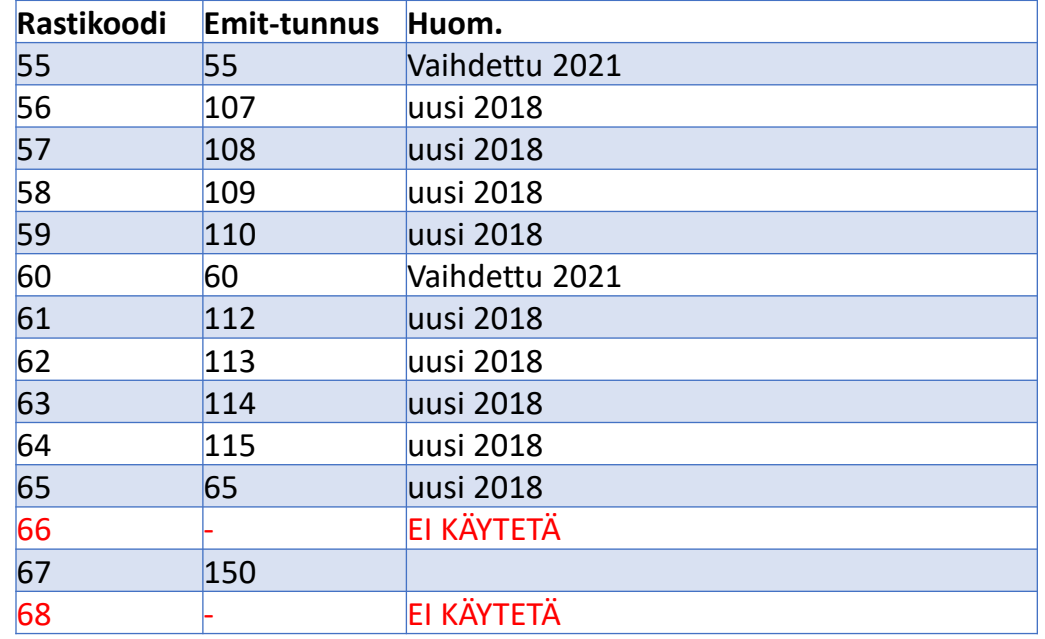

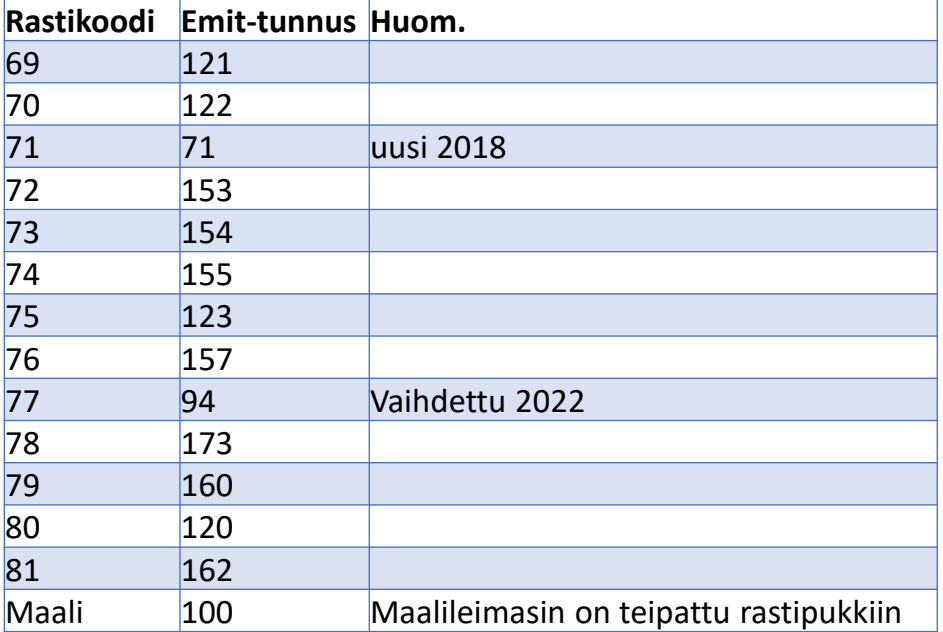

### NAVISPORT-SOVELLUKSEEN KIRJAUTUMINEN JA ALOITUSNÄYTTÖ

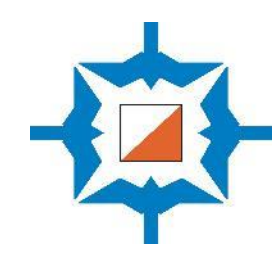

#### **Navisportin lataaminen / kirjautuminen**

- Navisport-sovellus toimii Android-laitteilla.
- Sovellus on ilmainen ja sen voi ladata Google Play kaupasta omaankin puhelimeen.
- Rastihaukkojen tunnus ja salasana toimitetaan ratamestareille sähköpostitse tai tekstiviestitse.
- Jos käytät Itärastipuhelinta tai –tabletteja, kirjautumisen tulisi tapahtua automaattisesti, jos sovelluksesta ei ole kirjauduttu ulos.
- **Huom. Älä käytä Navisportissa Kirjaudu ulos toimintoa**, jotta seuraavan käyttäjän ei tarvitse syöttää tunnusta ja salasanaa uudelleen.

#### **Juoksijatietokanta**

• Juoksijatietokanta päivittyy automaattisesti, kun sovellus avataan ja laitteessa on internet-yhteys.

#### **Oman tapahtuman valinta**

- Navisportin tapahtumalistassa näkyvät Rastilippuun viedyt Rastihaukkojen tulevat tapahtumat.
- Valitse tapahtumasi tulospalvelutilaan **koskettamalla kyseistä riviä** tapahtumalistalla.

Navisportin aloitusnäytössä on lueteltu Rastihaukkojen lähiaikojen tapahtumat

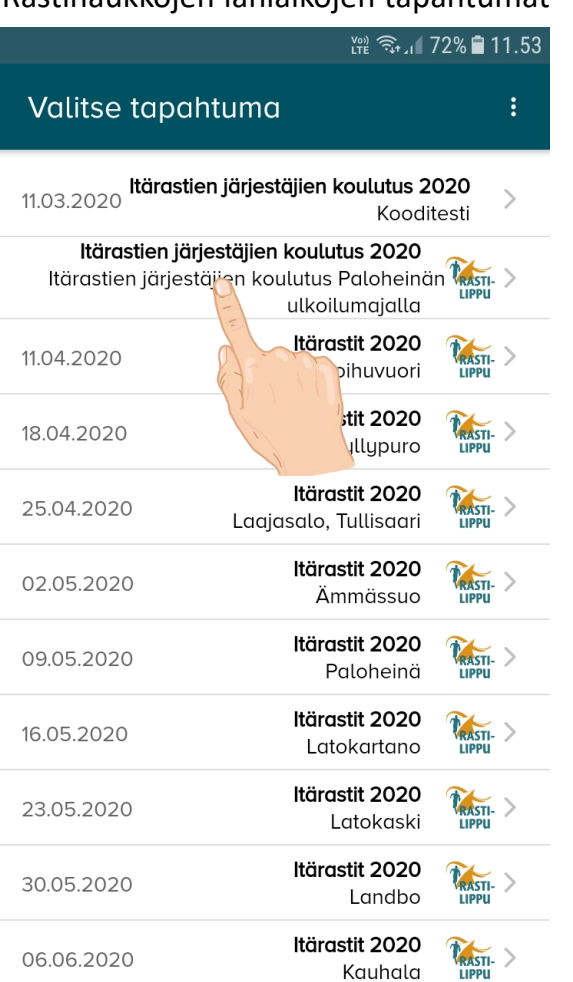

Allekkaisten pisteiden takaa voi avata käyttöohjeet sekä muuttaa asetuksia tarvittaessa.

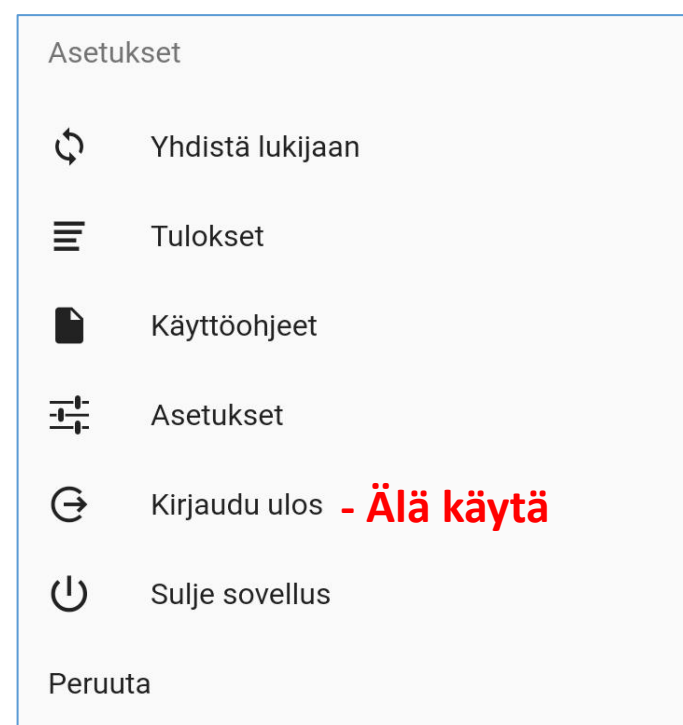

### VARMISTA LAITTEIDEN YHTEENTOIMIVUUS ENNEN TAPAHTUMAA

Itärastipuhelin

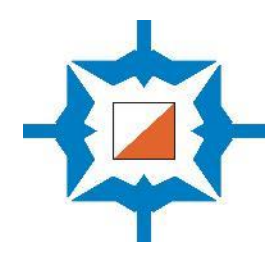

**Testaa kaikki laitteet (mieluiten jo ennen Itärastipäivää):**  Varavirtalähde, jos • Varmista, että puhelimen hotspot on päällä ja kaikista laitteen akku uhkaa laitteista pääsee nettiin loppua • Liitä Emit-lukijat tabletteihin ja puhelimeen • Lukijaleimasimena voi käyttää myös MTR-laitetta. **BEBOC** • Muuta asetuksista Lukijaleimasimen tyyppi: Emit USB -> MTR . . Mobiiliyhteyden jakaminen Tablet 1 lähdön (HOTSPOT) ilmoittautumisiin Bluetooth-yhteys Tablet 2 maaliin **B5.4.85km** tulleille A7, 6.9km USB  $0:23/$ **MOZE** USB

• Avaa Zettle-kortinlukija ja yhdistä se puhelimessa olevaan sovellukseen (laita puhelimessa päälle bluetooth-yhteys)

Zettle kortinlukija kartanmyyntiin

颁

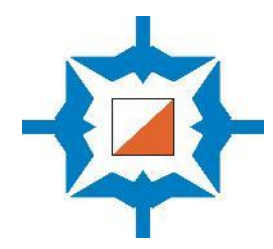

# Tapahtuman aikana

### TAPAHTUMAN AIKANA KAIKKI TIEDOT TALLENTUVAT NAVISPORTIN PALVELIMEEN, EI LAITTEILLE

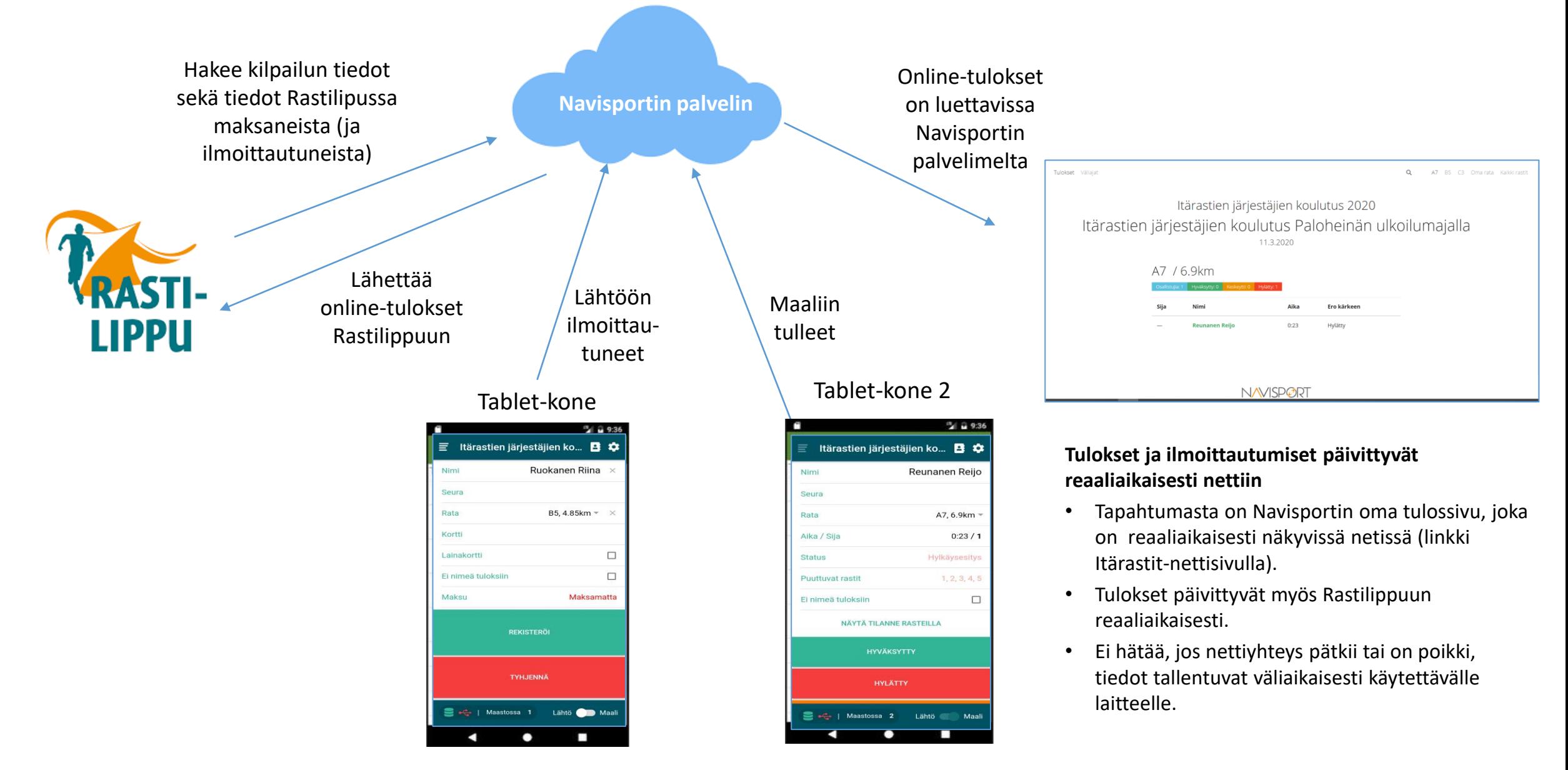

### LÄHTÖNÄYTTÖ

- Tapahtuman aikaisen perusnäytön oikeassa alakulmassa on liukukytkin, josta voi vaihtaa näytön tilaa lähdön ja maalin välillä.
- Varmista, että LÄHTÖ-näyttö on päällä ennen kuin lähtijä laittaa emitkorttinsa lukijaan. (Muuten Navisport saattaa luulla, että kyseessä on maaliin tulija, jolla on paljon puuttuvia leimauksia.)

#### **Lähtijäksi rekisteröiminen**

- Lähtijöiden Emit-tietojen lukeminen ja tarvittaessa korjaaminen tapahtuu Lähtö -näytössä.
- Lue Emit lukijalla, **valitse sarja (rata)** ja paina **rekisteröi** .
- Tarvittaessa syötä tiedot käsin, jos osallistujan nimitiedot eivät ole tietokannassa tai lähtijä lähtee ilman emitiä.
- Nimi syötetään sukunimi ensin
- Rastihaukkojen laina-emitit on luettu tietokantaan ja niitä käytettäessä näkyy valintarivillä **Lainakortti** automaattisesti.
- Vasemmassa alakulmassa näkyy maastossa olevien lukumäärä.
- Huom. Näkymä siirtyy automaattisesti Maali-näyttöön sellaisessa tilanteessa, jossa järjestelmään rekisteröity osallistuja on tullut maaliin ja hänen emit -korttinsa luetaan Lähtö -näytössä.

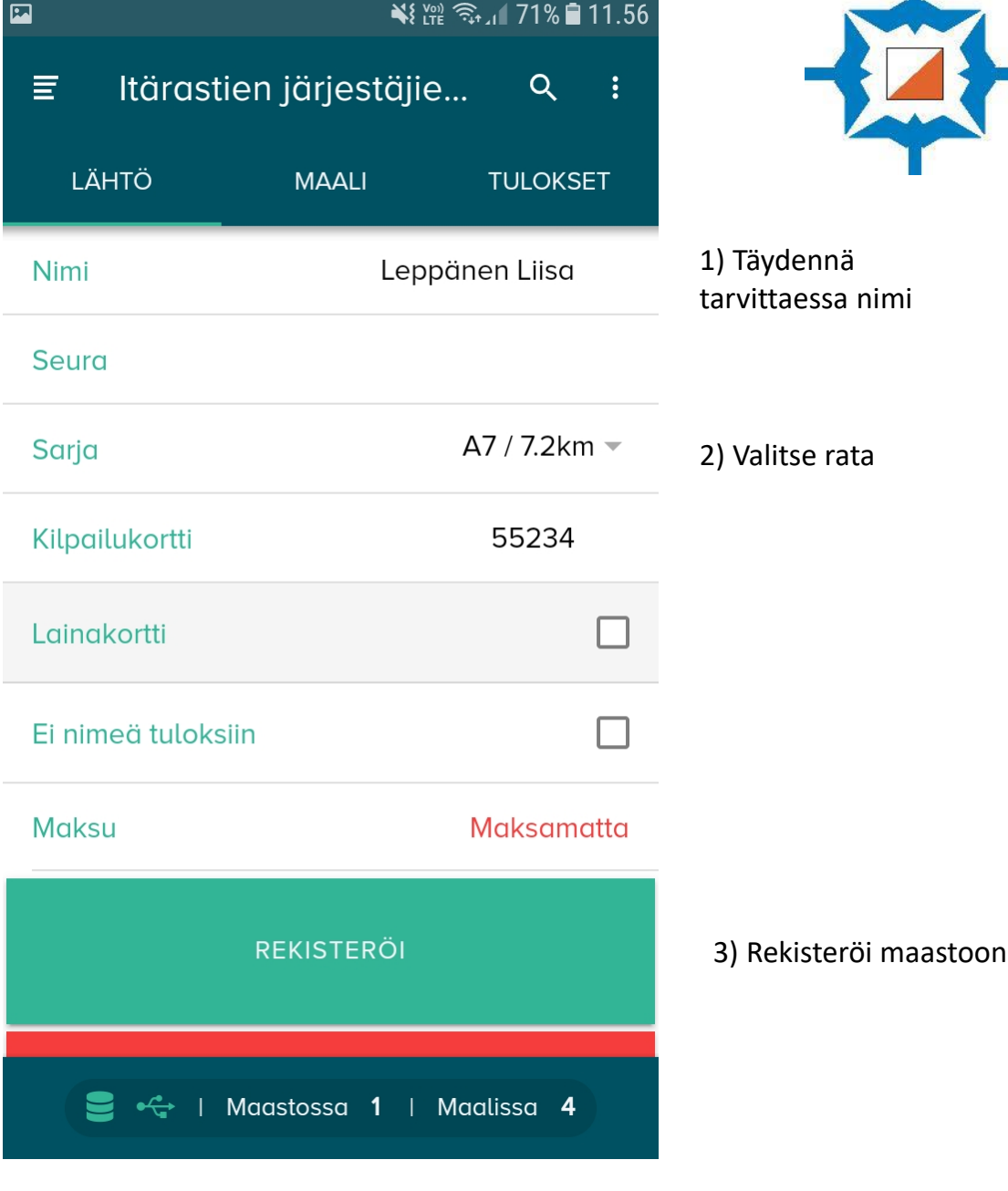

### MAALINÄYTTÖ

#### **Maaliin tulleiden kirjaaminen**

- Lue Maali-näkymässä maaliin saapuneen Emit-kortti ja kuittaa tulos joko HYVÄKSYTTY-näppäimellä tai jollain muulla vaihtoehdolla.
- Tuloksen ollessa muu kuin hyväksytty, tulee näytön yläreunaan keltainen kolmio. Jos on kiire, Emitejä voi lukea peräjälkeen useita ja käsitellä nämä hylkäykset myöhemmin kolmiosta.
- HYLÄTTY-näppäin vaatii kaksi painallusta.

#### **Ilman Emitiä suunnistaneen kirjaaminen maaliin tulleeksi**

• Jos osallistuja on ilman Emitiä, hae hänen tietonsa suurennuslasi-kuvakkeesta ja kirjaa EI AIKAA.

#### **Maastossa olevien tutkiminen**

• Näytön oikeassa yläkulmassa olevasta suurennuslasista pääsee katsomaan maastossa olijat.

#### **Tietojen muokkaaminen**

- Tulossivulla voi vielä korjata yksittäisen osallistujan tietoja klikkaamalla osallistujan nimeä.
- Tuloksen voi myös kokonaan poistaa pyyhkäisemällä osallistujan riviä vasemmalle.

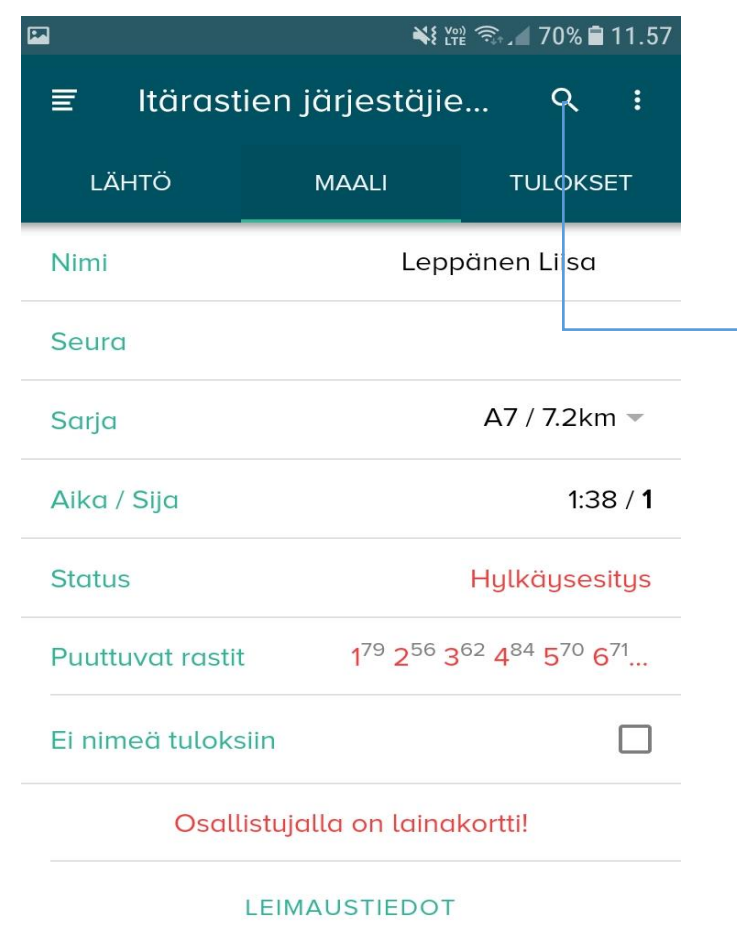

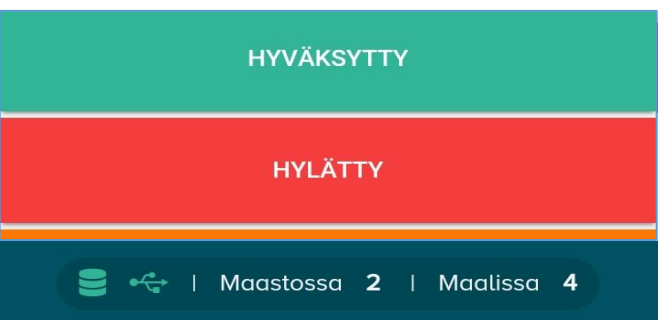

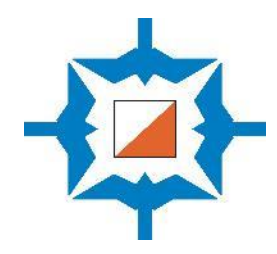

Maastossa olijat näkee suurennuslasia klikkaamalla.

Klikkaa suurennuslasia uudelleen, niin pääset takaisin Lähtö/Maalinäkymään!

### **Muista kuitata jokainen maalin tullut huolellisesti!**

### ITSEPALVELUAUTOMAATTI JA EPÄSELVIEN TAPAUSTEN TARKISTUS

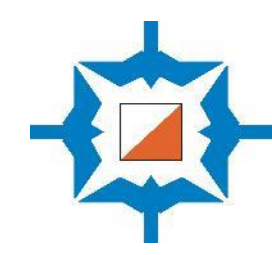

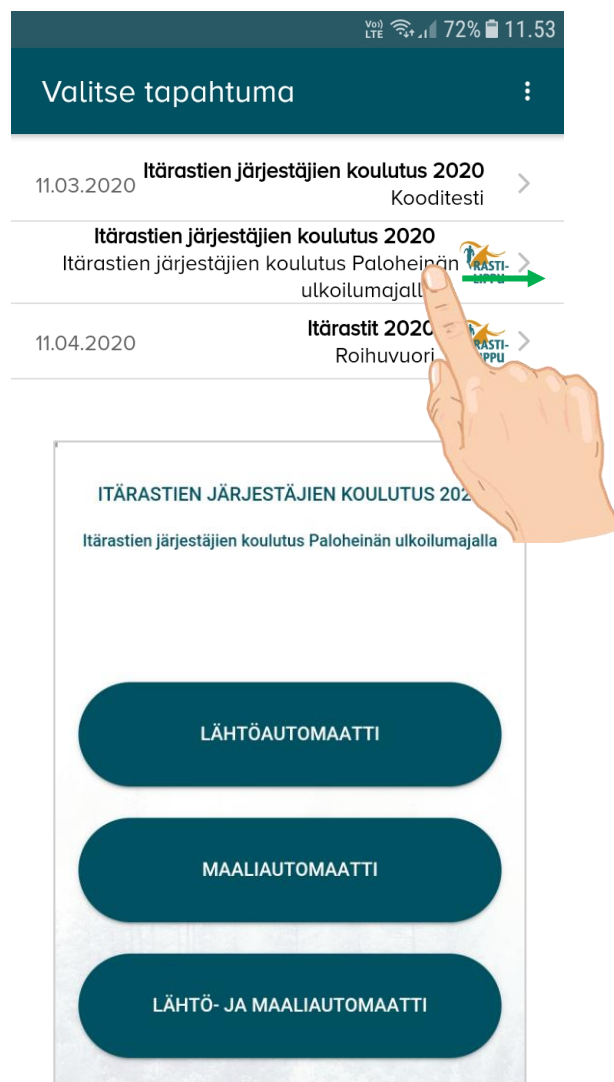

#### **Itsepalvelun käyttö maalin jälkeen**

- Jos haluat käyttää tapahtumassa yhtä tablettia itsepalveluautomaattina, pääset siirtämään tabletin automaatiksi tapahtumanäytössä pyyhkäisemällä tapahtumaa **oikealle.**
- Valitse **maaliautomaatti.** Kaikki maaliin tulijat, jotka ovat rekisteröityneet lähdössä, voivat käyttää automaattia.
- Jos suoritus on hyväksytty, automaatti näyttää suoritusajan ja tiedot tallentuvat automaattisesti tuloksiin.
- Jos leimaukset eivät vastaa ratamäärittelyä, pyydetään osallistujaa ottamaan yhteyttä toimitsijaan. Toimitsijan laitteen oikeaan yläkulmaan ilmestyy **keltainen kolmio A**, jota klikkaamalla Emitin leimat voi tarkistaa.
- Kaikkia epäselviä tapauksia ei tarvitse ratkaista saman tien, vaan ne voi jättää keltaisen kolmion taakse odottamaan ja selvittää ne loppuun, kun ruuhka on hellittänyt.

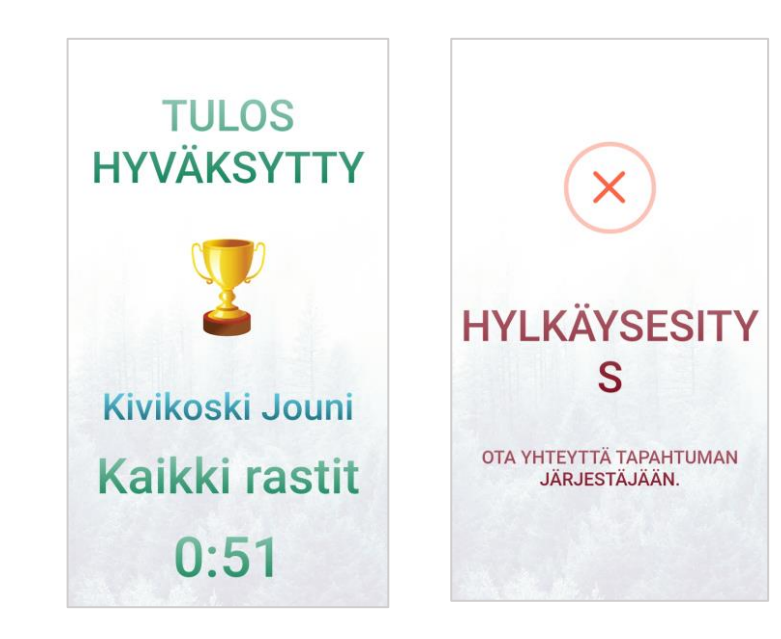

### MITÄ VOI YRITTÄÄ TEHDÄ, JOS NAVISPORT / NETTI EI TOIMI?

#### **1) KÄYTÄ TULOSTEN LUKEMISEEN ERESULTS LITE –OHJELMISTOA, JOKA ON TIETOKONEELLA**

- Avaa tulospalveluohjelma kaksoisklikkaamalla Rastilippu EResultskuviota tietokoneen työpöydällä.
- Luo uusi kilpailu EResults Lite -valikosta Tiedosto-kohdasta.

#### **Jos nettiyhteys toimii…**

- Avaa Rastilippu-välilehti.
- Lataa tapahtumat -painikkeella ohjelma lataa ajankohtaiset Itärastit Rastilippu-palvelusta.
- Valitse oikea tapahtuma listasta. Klikkaamalla hiiren oikeaa nappia saat esille pienen valintaikkunan.
- Yhdistä Rastilippu-tapahtuma auki olevaan Liten kilpailutiedostoon.

#### **Rekisteröi maaliin tulleet ja tulokset Emit-kortinlukijalla**

- Liitä Emit-kortinlukija tietokoneen USB-porttiin ja selvitä portin oikea osoite (tietokoneen asetuksista)
- Näytön alareunassa tulisi olla ilmoitus Kortinlukija OK.
- Jos et ole ennalta syöttänyt ratoja ohjelmistoon, niin maaliin tulleille annetaan radat aakkosjärjestyksessä ja kaikki samoja leimoja sisältävät laitetaan näihin ryhmiin/ratoihin. Ratojen tietoja pääsee muokkaamaan kohdasta 'Kilpailutiedot', jossa radalle voi antaa oikeat nimet. Jotta muutokset ratatiedoissa päivittyvät myös onlinetuloksiin, tulee muokkauksen jälkeen käydä painamassa 'Lähetä tulokset' -nappia (ylärivin Rastilippu kohta).

#### **2) LUE KAIKKI MAALIIN TULLEET MTR:ÄÄN**

- Printtaa jokaiselle oma tulosliuskansa
- MTR-laitteesta tulokset voi jälkeenpäin purkaa EResultsiin

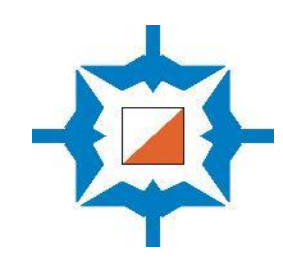